# **SPSS for Beginners: Lesson 9**

**اعداد**

**د. عبدالفتاح مصطفى محمد**

**قسم الرياضياتال اض ات** *–* **<sup>ي</sup>آل <sup>ه</sup> <sup>ع</sup> ال لوم**

**جامعة المنصورة**

الاختبارات اللامعلميه

## **Non‐Parametric Tests**

#### مقدمة Introduction

- 3/4 فى الاونه الاخيرة تعتبر الاختبارات اللامعلميه من الاختبارات شائعة الاستخدام وخصوصا عندما يكون شروط تطبيق الاختبارات المعلميه غير متوفره.
- 3/4 فعندما تكون شروط الاختبار المعلمى غير متحققه فان الحل الوحيد هو اجراء اختبار لامعلمى بالاضافه الى ذلك لو ان فروض الاختبار تدور حول اشياء وصفيه مثل هل العينه عشوائية؟ هل هناك علاقة بين متغيرين؟ ...
- 3/4 فانه لابد من استخدام الاختبارات اللامعلميه ولو اننا تغاضينا عن استيفاء شروط الاختبار المعلمى واجريناه فان النتائج التى سنحصل عليها ستكون غير دقيقه وتوقعنا فى اخطاء كبيره.
	- ≪ وتتميز الاختبارات اللامعلميه بالآتى:
	- .1الاختبارات اللامعلميه سهلة عند التطبيق.
	- .2لاتحتاج الاختبارات اللامعلميه لشروط كثيره عن تطبيقها.
- .3 يكون من السهل على الشخص المستخدم للاختبارات اللامعلميه والغير متخصص فى الاحصاء التعرف على الشروط البسيطه اللازمة لتطبيق الاختبار اللامعلمى وبالتالى يسهل عليه تحقيقها قبل لبدء فى استخدام الاختبار مما يجعل استنتاجاته ونتائجه منطقيه وقريبه جدا من الصحه،
- ≪ الاختبارات المعلميه تعتمد على فروضا كثيره تحتاج لتفهمها واستيفائها الى احصائى متخصص واكثر من ذلك فان عمليه التأكد من هذه الفروض تكون صعبه حتى على المتخصص.
- 3/4 نتيجه لما تقدم فان كثيرا ما يتغاضى الشخص مستخدم حزمة SPSS عن تحقيق شروط الاختبار المعلمى مما يعرض نتائجه الى عدم الصحه وبالتالى كل ما يتحصل عليه من استنتاجات تكون غير صحيحه.
- 3/4 فاذا أراد المستخدم أن تكون نتائجه صحيحه وقابله للاستخدام والتطبيق فى الحياه العامه بأقل اخطاء ممكنه فلابد أن يراعى عدة شروط أهمها من وجهه نظرنا هو اختيار الاختبار الملائم من البرنامج الجاهز المتاح بشرط أن تكون شروط الاختبار متحققه.
- ≺ لان الحاسب الآلى والبرامج الجاهزه لاتساعد الباحث فى اختيار الاختيار الملائم اتوماتيكيا بل تترك هذه المشكله برمتها للباحث نفسه.
- 3/4 من هنا كانت عمليه التاكد من اختيار الاختبار الملائم وقراءة النتائج وتفسيرها هو شغلنا الشاغل فى هذا العمل طالما أن العمليات الحسابيه التى تسبق ذلك تتم بدقة وبسرعة مذهله.
- 3/4 اذا انتقلنا للحديث عن الشروط اللازمة لتطبيق الاختبار سنجد ان جزء منها له علاقة بنوع المتغير ووحدة القياس ومنها ما هو متعلق بالتوزيع الاحتمالى للمجتمع المسحوب منه العينه ومنها ما هو متعلق بالاستقلال.
- 3/4 الاختبارات اللامعلميه لا تحتاج الى شروط كثيرة لاجرائها ولكن مقابل ذلك غالبا ما تكون أقل قوه من الاختبارات المعلميه.
- 3/4 ببساطه نحن نقصد بالقوه كميه الاخطاء التى يمكن ان يتعرض لها القرار المبنى على الاختبار.
- 3/4 فلو فرضنا ان لدينا مشكله يمكن تطبيق فيها اختبار معلمى واخر غير معلمى فاذا كانت شروط الاختبار المعلمى متحققه يفضل استخدامه اما اذا كانت شروط الاختبار المعلمى غير متحققه فاننا نوصى باستخدام اختبار لامعلمى مضحيين بقدر معين من قوه الاختبار هذه التضحيه بديلا عن ان نحصل من الاختبار المعلمى على نتائج خاطئه.
- 3/4 استخدام اختبار لامعلمى يكون حتميا فى الحالات التى يكون فيها الفرض العدمى والبديل يعبران عن اشياء وصفيه وليست عن معلمه المجتمع المجهوله.
	- 3/4 كما ان الاختبارات اللامعلميه تصلح للمتغيرات الاسميه والترتيبيه والغير مستمره.
- 3/4 الحزمه SPSS تحتوى على مجموعه متميزه من الاختبارات اللامعلميه هذه الاختبارات تناقش كثير من المجموعات منها:
	- 1. اختبار جوده التوفيق Goodness of fit test
	- Test for independent or relatedness الاستقلال اختبار .2
	- .3اختبارات تتعلق بعينه وعينتين ( مستقلتين وغير مستقلتين) واكثر من عينتين
		- .4معالجة الارتباط المبنى على الرتب واختبار معنويه الارتباط.

الفروض Assumptions الازمه للاختبارات اللامعلميه ليست بنفس الأهميه الخاصه بشروط الاختبار المعلمى، بالرغم من ذلك توجد بعض الشروط اللازمه للاختبار اللامعلمى منها:

- .1العينه المختاره يجب أن تكون عشوائيه.
- .2 لابد من التشابه فى الشكل Shape وفى الاختلاف (التباين) variability للتوزيعات المستخدمه فى التحليل.
	- .3احيانا يتطلب الاختبار ان يكون هناك استقلال بين العينات.

#### <u>اختبارات مربع كاى Chi-Square</u>

- بعض الاختبارات الامعلميه تتوقف على احصائى للاختبار يسمى كا<sup>2</sup> نسبه الى الى توزيع احتمالى يسمى توزيع مربع كاى Chi-Square Distribution ويستخدم اختبار مربع كاى كاختبار معلمى ولامعلمى.
- 3/4 اذا اردنا اختبار فرض حول تباين المجتمع (تجانس) فيستخدم اختبار مربع كاى وفى هذه الحاله فهو اختبار معلمى.
- 3/4 فعلى سبيل المثال يوجد اختبارين من الاختبارات اللامعلميه يستخدم فيها اختبار مربع كاى
	- .1 اختبار جودة التوفيق لمتغير واحد غير مقيد
	- .2 اختبار الاستقلال بين المتغيرات الغير مقيده
- وبصفه عامه يبنى الاختبار على مقارنه التكرارات المشاهده والتكرارات المتوقعه لمعرفه هل هناك فرق معنوى بينهما او لا؟
	- ≺ ويوجد ثلاثه من الشروط اللازمه لتطبيق اختبار مربع كاى وهى:
- .1 عشوائية العينه Sampling Random أى أن مفردات العينه الواحده مستقله بعضها عن البعض.
- .2 استقلال المشاهدات Observations of Independent ويجب ان تكون كل مشاهده ماخوذه من مصدر مستقل عن المشاهدة الاخرى.
- 3 حجم المشاهدات المتوقعه Size of Expected Frequencies حجم العينه المستخدمه فى التحليل يفضل أن تكون أكبر من 30، فعندما تكون حجم العينه صغيرا وعدد الخلايا الداخله فى الاختبار أقل من عشره فان التكرار المتوقع للخليه الواحده يجب أن يكون أكبر من أو يساوى <sup>5</sup>
- 4. حجم التكرارات المشاهدهFrequencies ممكن ان تكون صفرا أو أقل من خمسه تكرارت فلا شرط عليها.
- 3/4 فى حاله عدم تحقق بعض الشروط يمكن اجراء عمليات ضم التكرارت المشاهده والمتوقعه بقدر المستطاع.
- 3/4 فاذا كان التكرار المتوقع لخليه أقل من <sup>5</sup> يمكن ضم بعض الخلايا مع بعضها لتحقيق هذا الشرط وهناك قيود تحكم هذه العمليه منها عند الضم فان درجات الحريه تقل بمقدار عدد مرات الضم والذى يستحيل معه احيانا اجراء الاختبار وذلك عند النقص الشديد فى درجه الحريه.

3/4 حيث فى بعض الحالات تنعدم درجات الحريه مما يجعل امر التحليل الاحصائى مستحلا.

- 3/4 فاذا كان مجموع التكرارت أقل من <sup>30</sup> فلا ينصح باختبار الاختبار ويستبدل باختبار اخر مثل اختبار كولومجروف.
- وسوف نهتم هنا بكيفيه استخدام الحزمه SPSS فى اجراء بعض الاختبارات اللامعلميه المهمه والتى تستخدم بصوره كبيرة ومنها:
	- Goodness of Fit Test التوفيق جودة اختبار .1
	- Tests for Relatedness or Independence الاستقلال اختبار .2
- .3 اختبار كولومجروف سيمنروف لعينه واحده -Kolmogorov Sample One Smirnove Test
- Two Independent samples Tests مستقلتين احتبار عينتين مستقلتين
	- .5اختبار عينتين غير مستقلتين Two Related Sample Test
- Test for More Than Two Independent dependentمستقلتين عينتين من اكثر اختبار .6 **Samples**
- .7اختبار اكثر من عينتين غير مستقلتين Test for More Than Two Related **Samples** 
	- .8اختبار الدورة Run Test
	- .9اختبار ذى الحدين Test Binomial

# 1- اختبار جودة التوفيق

# **Goodness of Fit Test**

- 3/4 اختبار جودة التوفيق يختبر هل بيانات معينه تتبع تقسيما معينا ام لا؟ سواء كانت موضوعه فى جدول تكرارى ام لا أو تتوزع على فئات (او قيم) المتغير بنسب معينه ام لا؟
- 3/4 فى كلتا الحالتين يكون لدينا تكرار مشاهد تم جمعه مسبقا ولدينا نظريه احصائيه ( أو فرض معين) يستخدم فى حساب التكرار المتوقع المناظر.
- ≺ ثم يأتى دور الاختبار فى معرفه هل هناك فرقا معنويا بين التكرار المشاهد والمتوقع أو لا؟
	- الفرض الاحصائى والبديل بصفة عامه يكونا كالاتى:
	- الفرض العدمى: لايوجد فرق بين التكرار المشاهد والمتوقع.
		- الفرض البديل: يوجد فرق بين التكرار المشاهد والمتوقع.
- ولكى نتعرف على كيفيه استخدام حزمة SPSS فى اجراء اختبار جودة التوفيق نفرض المثال التالى.

#### مثال 1: الجدول التالى يوضح نتائج القاء زهرة النرد 72 مره

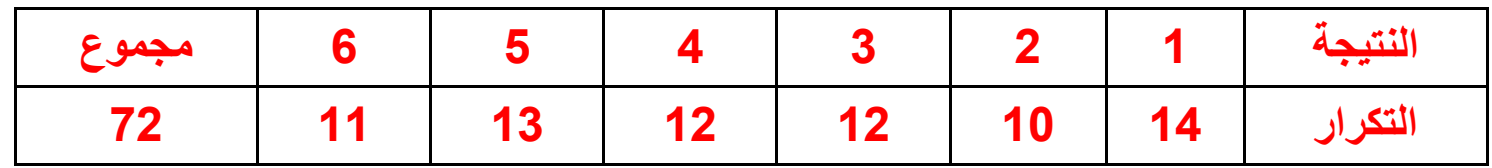

- التكرار الموجود فى الجدول يسمى التكرار المشاهد frequencies Observed المطلوبه معرفه هل نتائج الزهرة عشوائيه او لا؟
- 3/4 للاجابه على هذا ذلك فانه من المعروف انه طبقا لنظريه الاحتمالات اذا كانت الزهرة غير متحيزه ( نتائجها عشوائية)
	- 3/4 فان عدد مرات ظهور كل وجه سوف يتساوى مع عدد مرات ظهور الاوجه الاخرى.
- 3/4 فى هذا المثال نظريا يجب ان يكون تكرار كل حاله هو <sup>12</sup> وهو ما سنطلق عليه التكرار المتوقع expected frequency.
- 3/4 للتأكد من ان التكرار المشاهد لن يختلف معنويا عن التكرار المتوقع نجرى اختبار جودة التوفيق.

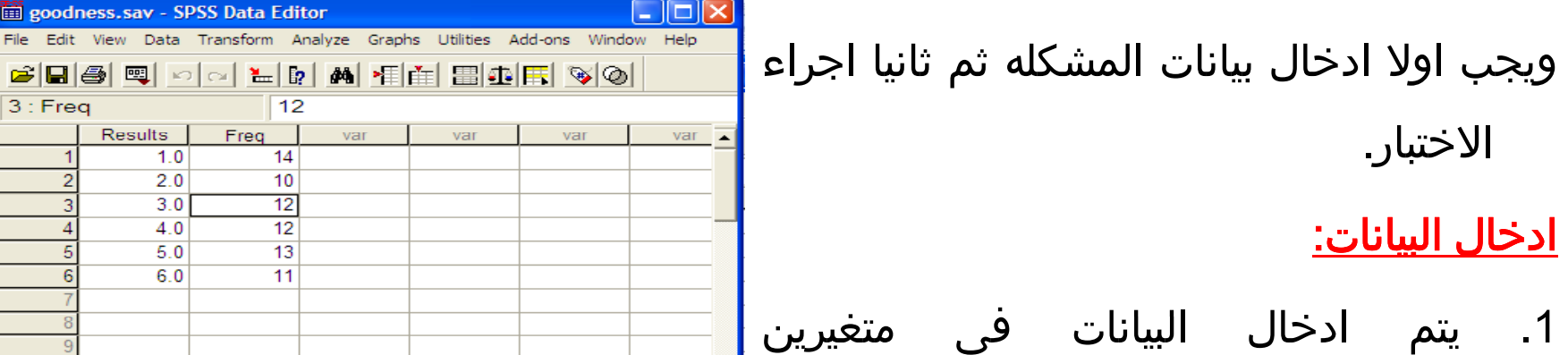

 $\blacksquare$ 

- النتيجه Result والتكرار freq
- .2نخزن البيانات فى ملف goodness.sav
	- .3من قائمة data نختار cases Weight
- .4من الشاشة weight Casesتضغط على وننقل Weight cases by الاختيار freq y uenc variable لخانة freq المتغير لتحديد ان Freq هى أوزان للمتغير Result
	- .5ثم نختار Ok نعود لملف البيانات

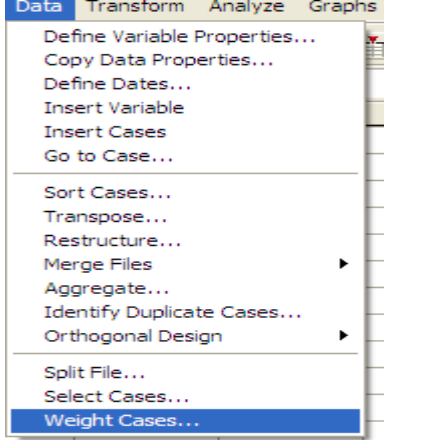

 $\vert \cdot \vert$ 

SPSS Processor is ready

→ 10<br>
→ 10<br>
→ 10<br>
→ 10<br>
→ 10<br>
→ Variable View /

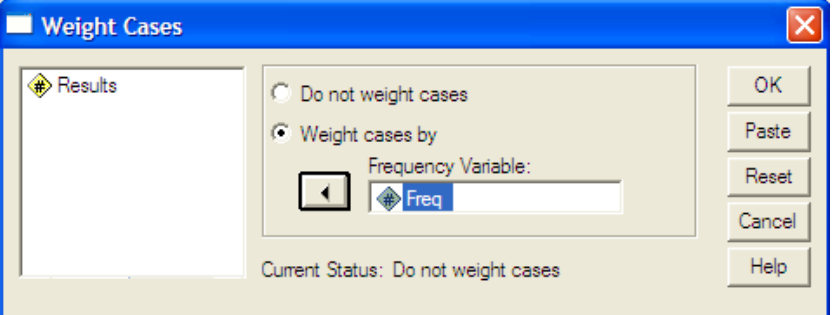

#### اجراء الاختبار:

- .1 من القائمة Analyze نختار Nonparametric **Tests** 
	- .2من القائمة المنسدله نختارChi-Square Test
	- .3تظهر شاشه جديده بعنوانChi-Square Test
	- Test Variable List لخانه Result المتغير ننقل .4
- .5 من قائمة Values Expected نتأكد أن الاختيار All Categories محدد لآن جميع التكرارت المتوقعه هنا متساويه لكن اذا كانت غير متساويه سوف نختار Values
	- .6نختار الأمر Options فتظهر شاشه جديد بعنوان Chi-Square Test: Options

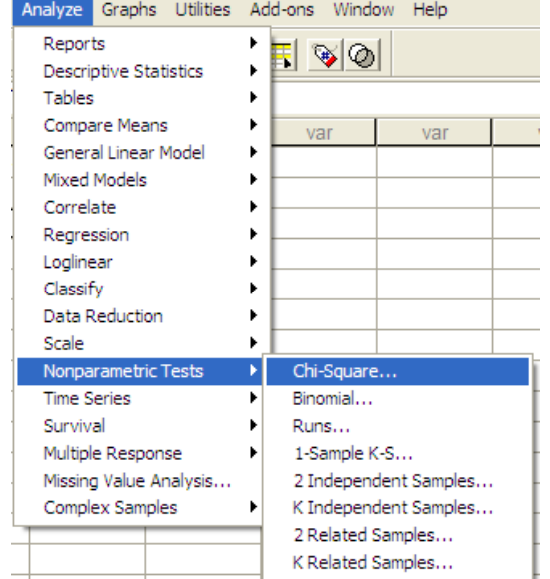

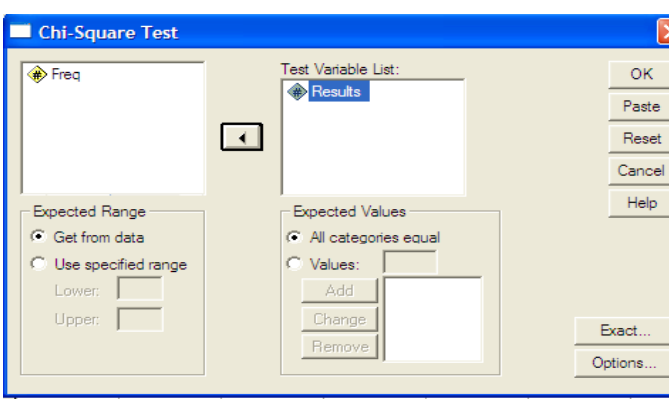

- .7 تنقسم الشاشه لجزئين الأول الخاص بstatistics ويعطى المقاييس الاحصائية Descriptive ومقاييس الموضع Quartiles مثل الربيعات والوسيط والثانى يختص بالقيم الشاذه
	- .8 نضغط Continue نعود للشاشه السابقه
		- .9نضغط Ok فتظهر النتائج التاليه

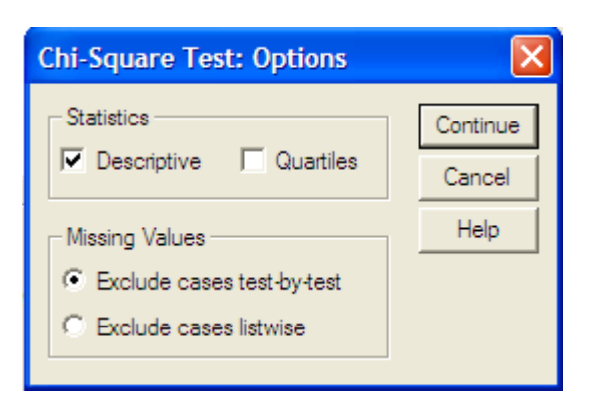

#### **NPar Tests**

#### **Descriptive Statistics**

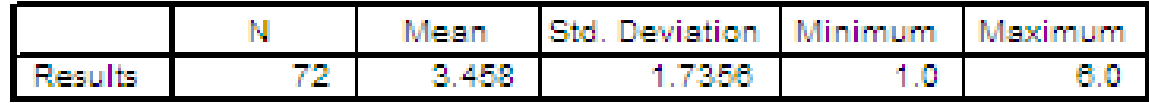

الجدول الاول: بعنوان Descriptive Statistics ويعطى بعض المقاييس للمتغير Result

#### **Chi‐Square Test**

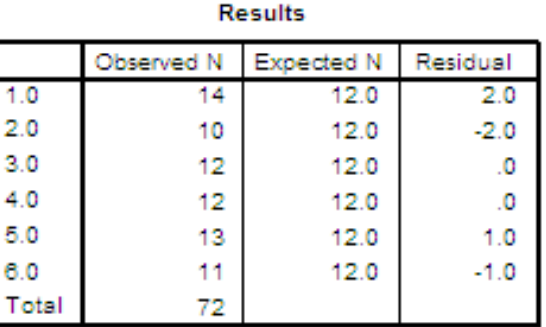

#### **Frequencies**

#### <u>الجدول الثانى:</u>

بعنوان frequencies ويعطى التكرارت المشاهدة والمتوقعه والفرق بينهما للمتغير Result وكلما ذادت البواقى فهذا يعنى ان هذه الخليه شاركت بقسط اكبر فى ظهور المعنويه

**Chi‐Square Test**

**Test Statistics** 

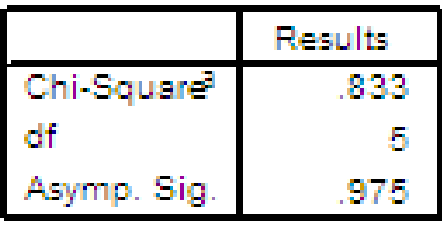

a. 0 cells (.0%) have expected frequencies less than

5. The minimum expected cell frequency is 12.0.

بعنوان Statistics test ويعطى قيمة احصاء الاختبار 0.833 <sup>=</sup> Square-Chi ودرجة الحريه 5 = 1-6=1-k ومستوى المعنويه المحسوب 50.975 Asymp. Sig. =0.975 وهو يزيد عن 0.05 لذا سوف نقبل الفرض العدمى وهو ان الفرق غير معنوى والزهرة متزنه ونتائجها تتفق مع نظريه الاحتمالات.

بفرض اننا نريد اختبار جوده التوفيق للمثال السابق مع عدم الاخذ فى الاعتبار تساوى التكرارت ولكننا سنفرض ان التكرار المتوقع سيتوزع على الخلايا بالنسب 3:1:2:2:3:1 على التوالى.

الفرض العدمى والبديل بصفة عامه يكونا كالاتى:

الفرض العدمى: لايوجد فرق بين التكرار المشاهد والمتوقع. الفرض البديل: يوجد فرق بين التكرار المشاهد والمتوقع.

#### اجراء الاختبار:

- .1 من القائمة Analyze نختار Nonparametric Tests
	- .2من القائمة المنسدله نختارChi-Square Test
	- .3تظهر شاشه جديده بعنوانChi-Square Test
	- .4 ننقل المتغير Result لخانه Variable Test List
	- .5 من قائمة Values Expected نختار الاختيار Values لآن التكرارت المتوقعه هنا غير متساويه
	- .6 نكتب فى المربع الموجود أمام Values القيمه 3 ثم نضغط Add ثم <sup>ر</sup> نك <sup>ر</sup> ذلك مع 1 ثم باقى النسب

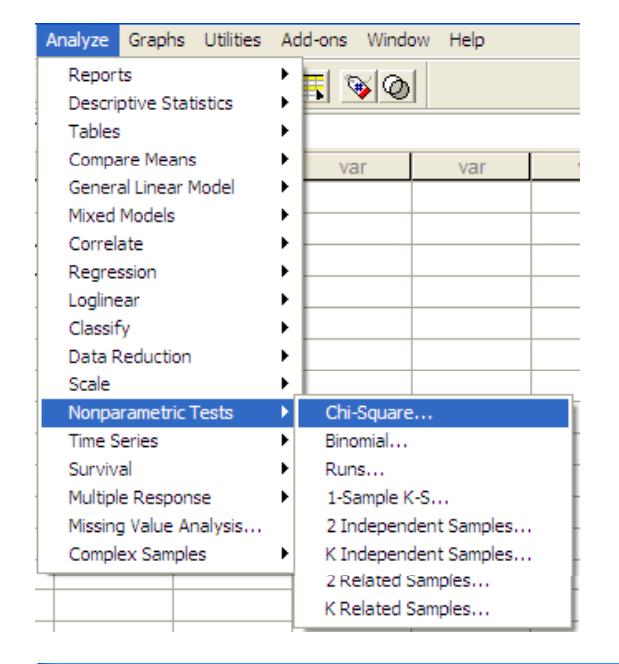

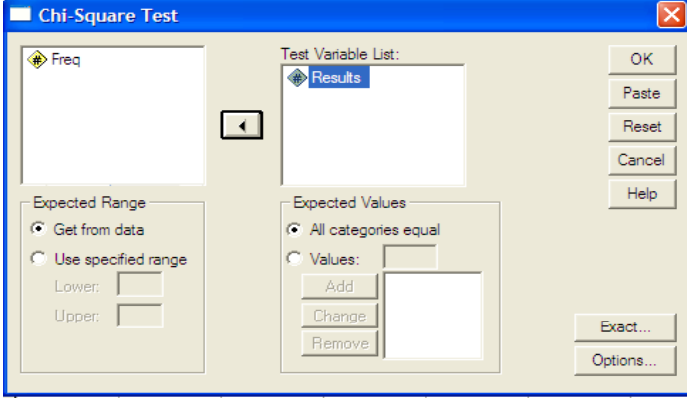

- .7 نختار الأمر Options فتظهر شاشه جديد Chi-Square Test: Options بعنوان
- .8 تنقسم الشاشه لجزئين الأول الخاص ب statistics ويعطى المقاييس الاحصائية Descriptive ومقاييس الموضع Quartiles مثل الربيعات والوسيط والثانى يختص بالقيم الشاذه
	- 9. نضغط Continue نعود للشاشه السابقه
		- .10 نضغط Ok فتظهر النتائج التاليه

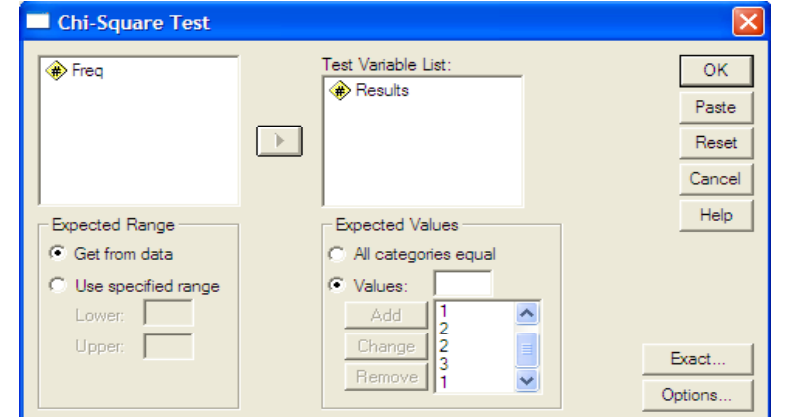

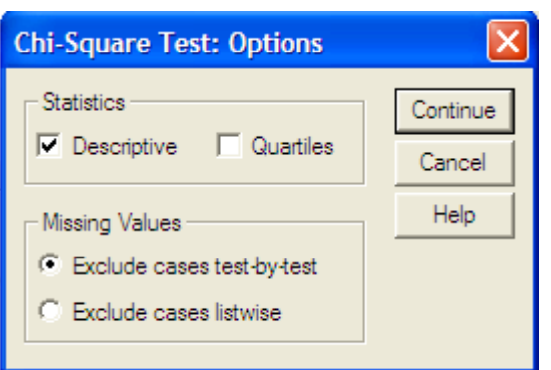

#### **NPar Tests**

#### **Descriptive Statistics**

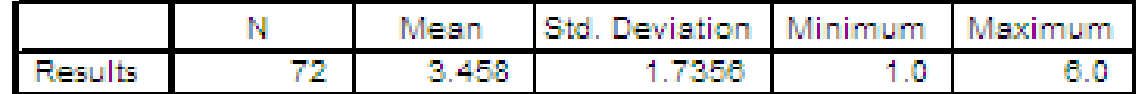

## الجدول الاول: بعنوان Statistics Descriptive ويعطى بعض المقاييس للمتغير Result

#### **Chi‐Square Test**

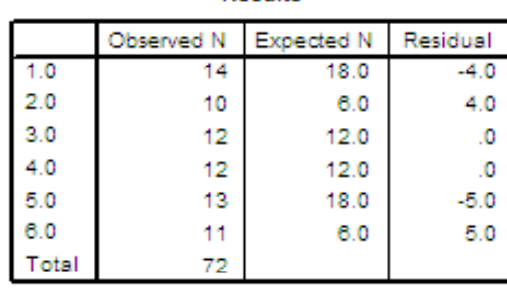

**Results** 

#### **i Frequencies**

الجدول الثانى: بعنوان frequencies ويعطى التكرارت المشاهدة والمتوقعه الذى قامت الحزمه بتعينها طبقا للنسب التى تم ادخالها والفرق بينهما للمتغير Result وهى تستخدم لتفسير النتائج عند قبول الفرض البديل.

**Test Statistics** 

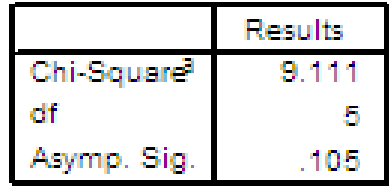

a. 0 cells (.0%) have expected frequencies less than

5. The minimum expected cell frequency is 6.0.

الجدول الثالث: بعنوان test Statistics ويعطى قيمة احصاء الاختبار = Chi-Square 9.111 ودرجة الحريه 5 <sup>=</sup> 6-1=-1k ومستوى المعنويه المحسوب .Sig .Asymp 0.105 <sup>=</sup> وهو يزيد عن 0.05 لذا سوف نقبل الفرض العدمى وهو ان الفرق غير معنوى ,والبيانات تتوزع طبقا للنسب المذكوره.

ملاحظة:

فى التطبيقين السابقين تم قبول الفرض العدمى رغم اختلاف الحالتين. السؤال هنا ايهما أفضل الاختبار الأول أم الثانى؟

للاجابه على هذا التساؤل يجب ان نتعرف على موضوع يسمى بقوة الاختبار الاحصائى.

فاذا قارنا قيمة .Asymp. Sign فى الاختبارين نجد أن الاختبار الأول .Asymp sign 0.975= لكن الثانى 0.105= .Sign .Asymp لذا فاننا قبل الفرض العدمى فى الاختبار الأول أكثر من قبوله فى الاختبار الثانى. 2- اختبار الاستقلال

#### Tests for Relatedness or Independence

- 3/4 اذا كان لدينا متغيرين غير مقيدين ( وصفيين) واردنا معرفه هل المتغيرين مستقلين ام لا؟ فنستخدم اختبار مربع كاى ايضا لهذا الغرض.
- 3/4 فغالبا ما تكون البيانات موضوعه فى جدول تكرارى مذدوج الصفوف تمثل أحد قيم المتغيرين والاعمده تمثل المتغير الثانى.
- 3/4 الاختبار فى هذه الحاله هو اختبارا لامعلميا حيث تكون الفروض المطلوب اختبارها كالاتى:
	- الفرض العدمى: المتغيرين مستقلين

الفرض البديل: المتغيرين غير مستقلين

- المتغيرين يدوران حول أشياء وصفيه وليس حول معالم المجتمع المجهوله (الاختبار لامعلمى).
	- فى هذا النوع من الاختبار تتيح الحزمه للمستخدم حساب مجموعة من معاملات الارتباط وكذلك اجراء اختبار معنويه الارتباط.
- •موضوع الارتباط والاستقلال وعدم الاستقلال بينهما علاقة وثيقه جدا.
- • ويمكن توضيح كيفيه استخدام الحزمه SPSS لاجراء اختبار الاستقلال بفرض المثال التالى.

<mark>مثال 2:</mark> الجدول المذدوج الاتى يوضح العلاقه بين التعليم والتدخين لعينه من 50 شخصا والمطلوب معرفة هل التعليم والتدخين مستقلين ام أن هناك علاقه بينهما.

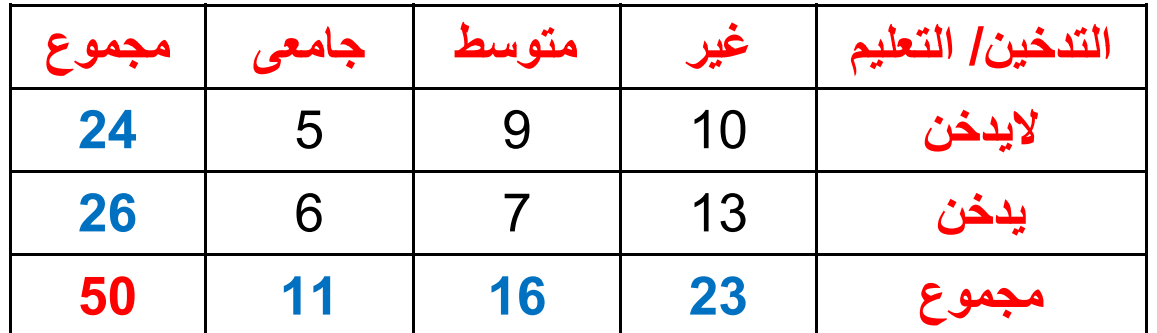

لاجراء الاختبار التالى

الفرض العدمى: التدخين والتعليم مستقلين

الفرض البديل: التدخين والتعليم غير مستقلين

باستخدام حزمه SPSS نقوم بالخطوتين التاليتين:

#### الخطوه الاولى: ادخال البيانات

- .1نقوم بتعريف المتغير Smok والذى يأخذ القيم <sup>1</sup> تناظر لايدخن <sup>2</sup> تناظر يدخن
- .2 نقوم بتعريف المتغير Edu والذى يأخذ القيم <sup>1</sup> تناظر غير <sup>2</sup> تناظر متوسط <sup>3</sup> تناظر جامعى
- .3 نقوم بتعريف المتغير Freq والذى يأخذ القيم (التكرار) المناظره للمتغيرين ,Edu Smok

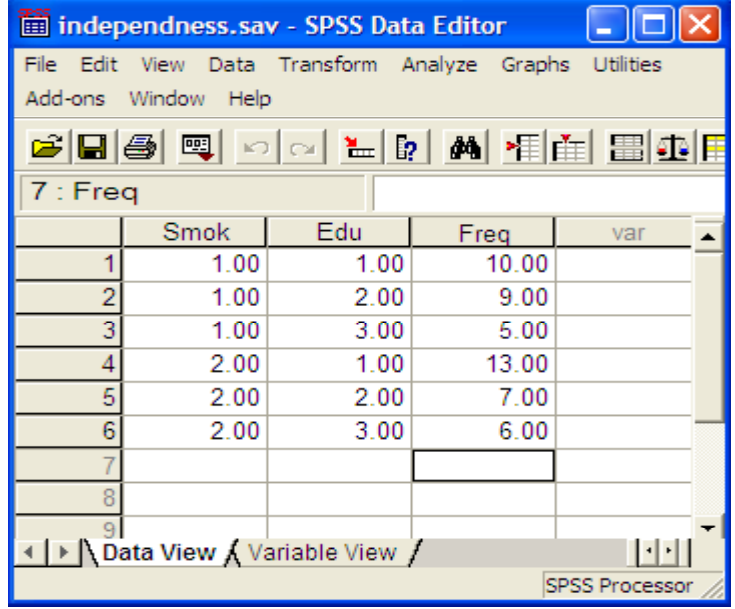

#### <u>الخطوه الثانيه:</u>

لتحديد ان المتغير freq هو التكرار المقابل للمتغيرين Smok, Edu فى ملف sav.independnees نتبع الخطوات التاليه:

- .1من قائمة Data نختار Cases Weight
- .2 تظهر شاشه بعنوان Cases Weight نختار منها by cases Weight ثم ننقل المتغير freq frequency variable:لخانه
	- .3نضغط Ok فنعود للملف

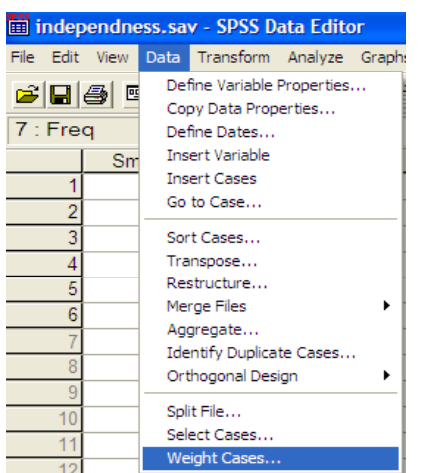

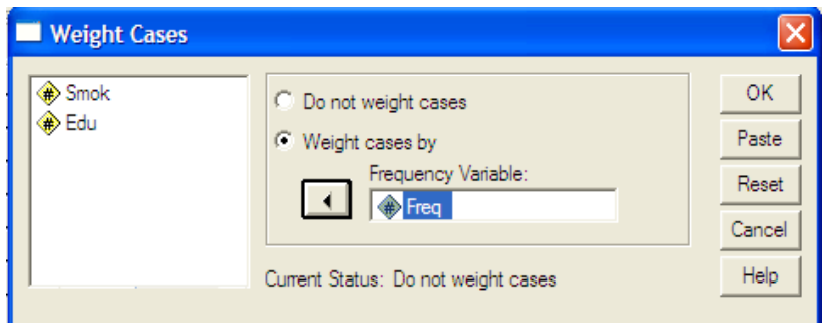

#### الخطوه الثالثه: إجراء الاختبار

#### نتبع الخطوات التاليه لاجراء الاختبار باستخدام الحزمه SPSS

- $\overline{1}$ .1 من قائمة Analyze نختار Descriptive **Statistics** 
	- .2من القائمة المنسدله نختار Crosstabs
- .3 ننقل المتغير Smok لخانه (s(Row Column(s) لخانه Edu والمتغير
- 4 نضغط على الاختيار Display clustered charts لتمثيل البيانات بالاعمده وايضا tables Suppress لعرض او الغاء عرض الجدول المزدوج

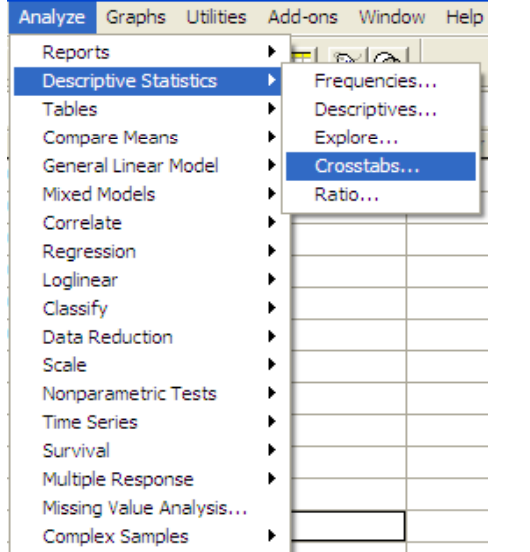

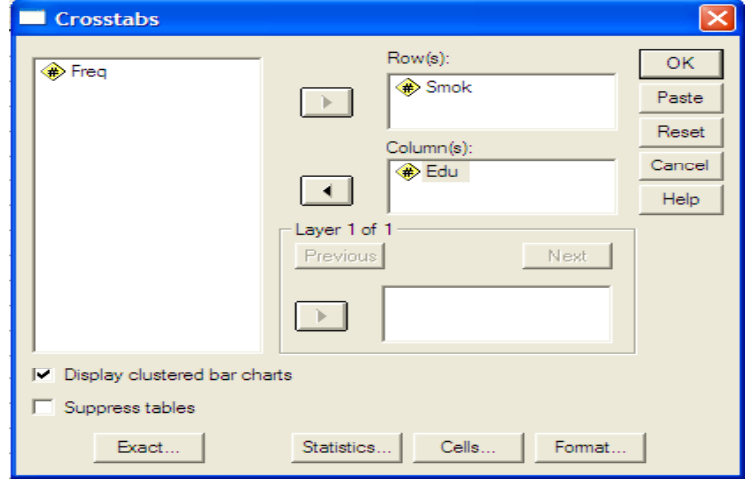

Continue

Cancel

Help

- .5 نختار الامر Statistics فتظهر شاشه بعنوان Statistics Crosstab:
- .6 نضغط على الاختيار Square-Chi لاجراء الاختبار
- .7 نضغط على Continue فنعود للشاشة السابقه
- .8 نضغط على الأمر Cells تظهر شاشه جديده Crosstabs: Cell Displayبعنوان
- .9 نختار من قائمة Counts كلا من ,Observed Expected
- 10 من قائمة Percentages نختار ,Row Column, Total
- .11 نضغط على Continue فنعود للشاشة السابقه

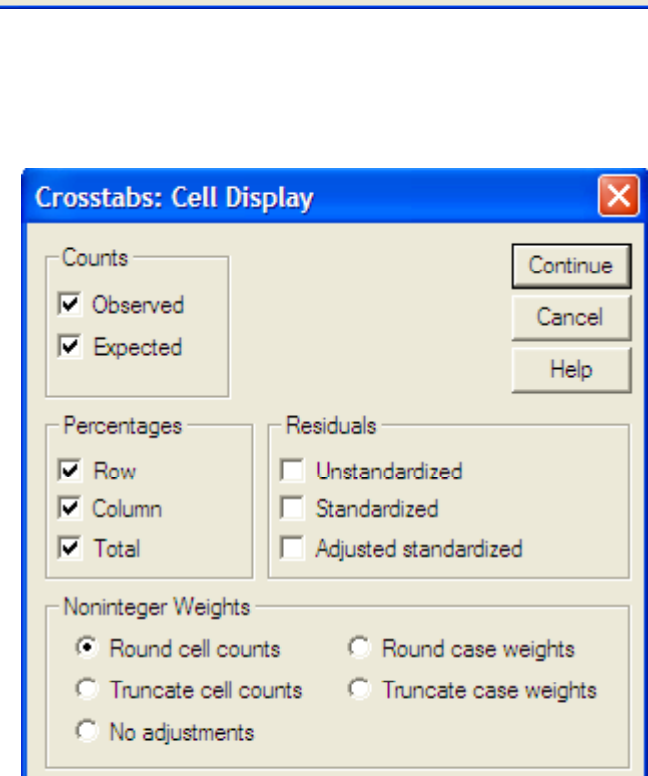

 $\Box$  Correlations

Ordinal

Kappa  $\Box$  Risk

 $\Box$  McNemar

 $\Box$  Gamma

□ Somers'd

Kendall's tau-b

 $\Box$  Kendall's tau-c

**Crosstabs: Statistics** 

Contingency coefficient

Uncertainty coefficient

Cochran's and Mantel-Haenszel statistics Test common odds ratio equals: |1

Nominal by Interval

Phi and Cramér's V

**I**⊽ Chi-square

 $\Box$  Lambda

 $\Box$  Eta

- Nominal

Lesson 9, By Dr. Abdelfatah Mustafa Math. Department, Faculty of Science, Mansoura University, Egypt

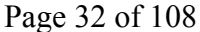

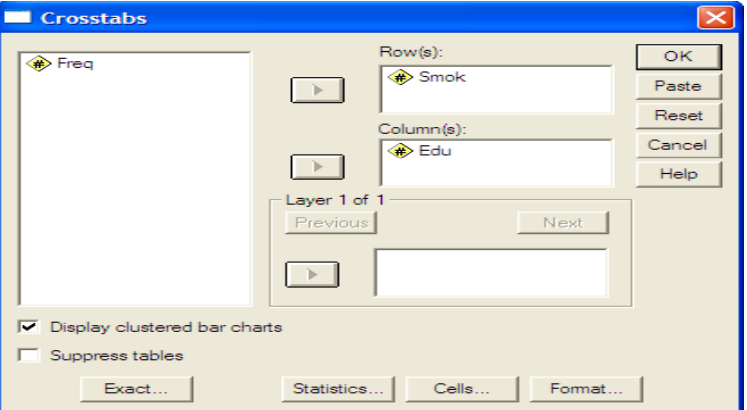

**CrosstabsCrosstabs** .12 نضغط Ok فتظهر النتائج التاليه:

**Case Processing Summary** 

|            | Cases |         |         |         |       |         |
|------------|-------|---------|---------|---------|-------|---------|
|            | Valid |         | Missing |         | Total |         |
|            |       | Percent |         | Percent |       | Percent |
| Smok * Edu | 50    | 100.0%  |         | 0%      | 50    | 100.0%  |

<mark>الجدول الأول:</mark> بعنوان Case Processing Summary ويحتوى على عدد الحالات والقيم الفقوده ونسبه كلا منها

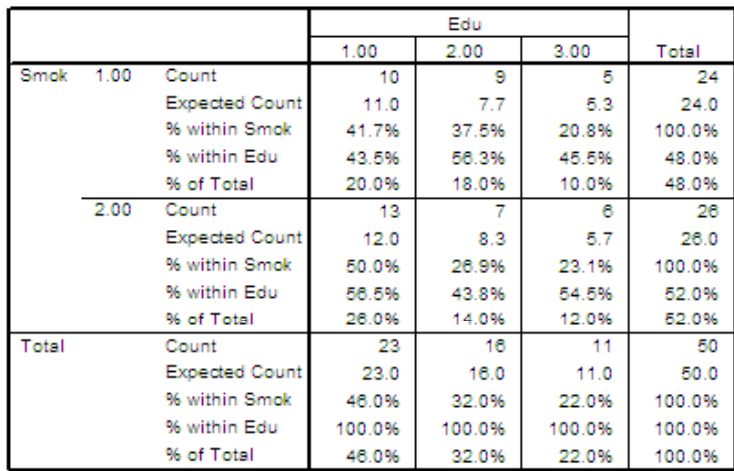

Smok \* Edu Crosstabulation

<mark>الجدول الثانى</mark>: بعنوان Smok\*Edu Crosstabulation وهى الجدول المذدوج وكل خليه تحتوى على المشاهدات والتوقعات ونسبته للصف والعمود والنسبه للمجموع الكلى.

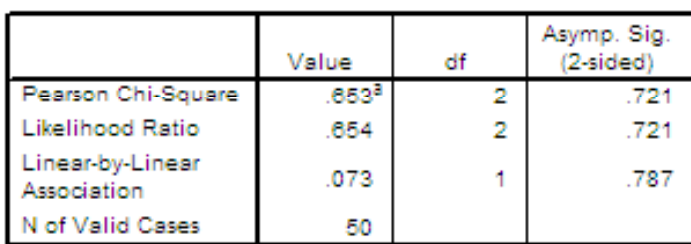

**Chi-Square Tests** 

a. 0 cells (.0%) have expected count less than 5. The minimum expected count is 5.28.

## الجدول الثالث: بعنوان Tests Square-Chi ويعطى نتائج الاختبار حيث انه امام نجد ان 0.721 O.721 وبذلك نقبل فرض Asymp. Sig. = 0.721 بجد ان البوض Pearson Chi-Square العدم وهو ان المتغيرين مستقلين

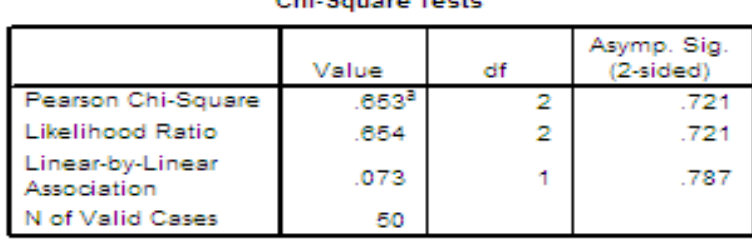

Chi Rausse Tests

a. 0 cells (.0%) have expected count less than 5. The minimum expected count is 5.28.

- توجد بالجدول <sup>ا</sup> انواع اخرى من الاختبارات سوف نتعرض لها لاحقا.
- لاحظ اسفل الجدول نجد انه لا توجد خلايا تحتوى على تكرارت متوقعه اقل من 5 ويمكن التأكد من ذلك بالعودة للجدول smok\*Edu Cross Tabulation

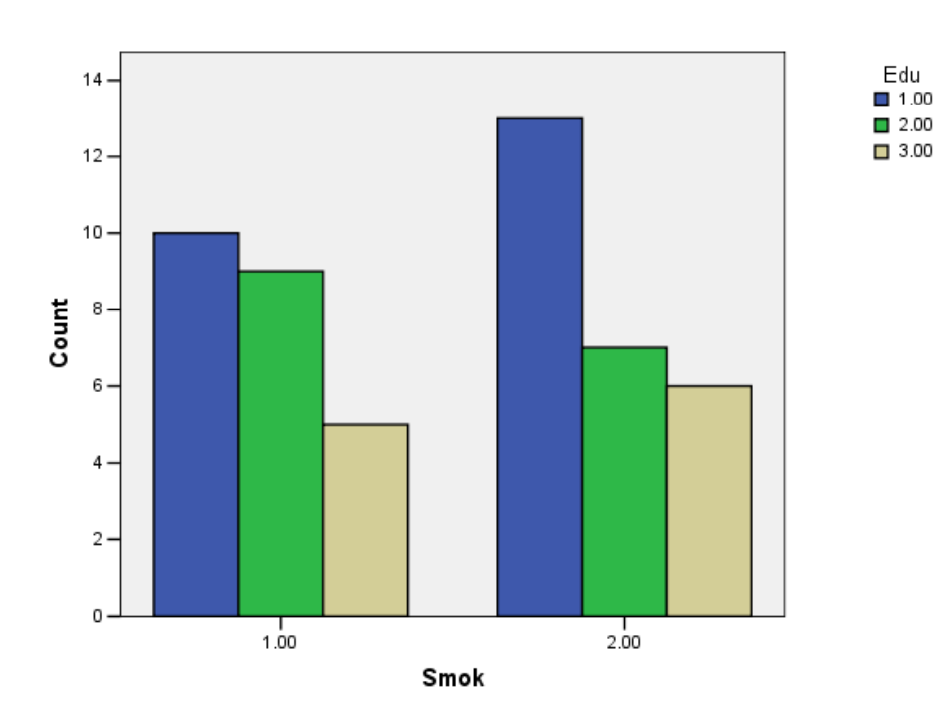

الشكل البيانى: بعنوان Bar Chart ويحتوى على الاعمده البيانيه بين المتغيرين

**Bar Chart** 

3 - اختبار كولومجروف سيمنروف لعينه واحده

### One Sample Kolmogorov-Smirnove Test
- • اختبار كولومجروف سيمنروف لعينه واحده يهدف الى معرفه هل البيانات المتاحه تتوزع حسب توزيع معين ام لا؟
- • ويتولى البرنامج توفيق البيانات اولا الى أحد التوزيعات الاربعه الاتيه ثم اختبار جوده التوفيق بمعنى هل اختبار التوزيع موفقا ام لا.

وبذلك يمكن اعتبار هذا الاختبار من اختبارات جوده التوفيق للتوزيعات الأربعه:

- .1التوزيع الطبيعى Normal Distribution
- .2التوزيع المنتظم Distribution Uniform
- <sup>E</sup> ti <sup>l</sup> xponentialDi <sup>t</sup> ib ti Distribution الآسى التوزيع .3
	- .4توزيع بواسون Distribution Poisson

### ولتوضيح كيفية استخدام SPSS لاجراء هذا الاختبار سوف نفرض المثال التالى. مثال 3

البيانات التاليه هى 25 قيمه لمتغير معين <sup>X</sup> والمطلوب اختيار هل هذه البيانات تتوزع حسب التوزيع الطبيعى ام لا؟

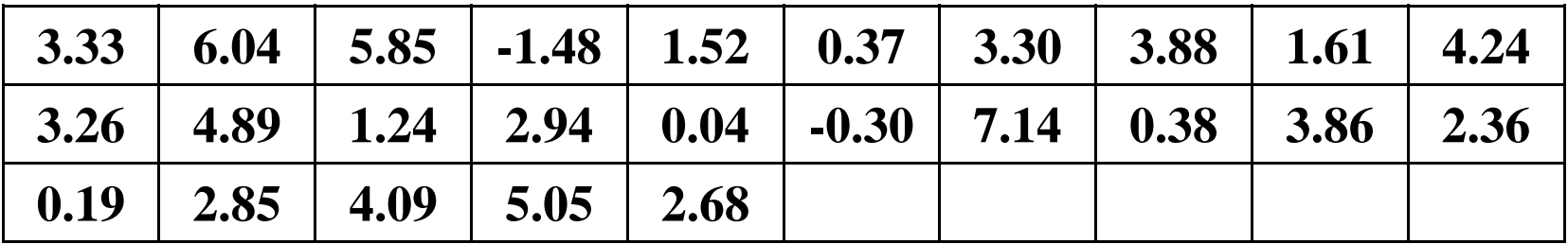

بانشاء ملف باسم sav.oskomogorov يحتوى على المتغير X وادخال البيانات. ستكون الفروض لها الصورة: الفرض العدمى: البيانات تتوزع حسب التوزيع الطبيعى الفرض البديل: البيانات لاتتوزع حسب التوزيع الطبيعى

ولاجراء هذه الاختبار باستخدام حزمة SPSS نتبع الخطوات التاليه:

- .1 من قائمة Analyze نختار Nonparametric tests
- .2 من القائمة المنسدله نختارS-K Sample One
	- .3 تظهر شاشة جديده بعنوان sample One Kolmogorov-Smirnov Test
		- Test Variable List لقائمة X المتغير ننقل .4
	- .5 من قائمة Distribution Test نختار Normal
		- .6 نضغط على Options تظهر شاشة جديده One Sample K-S بعنوان

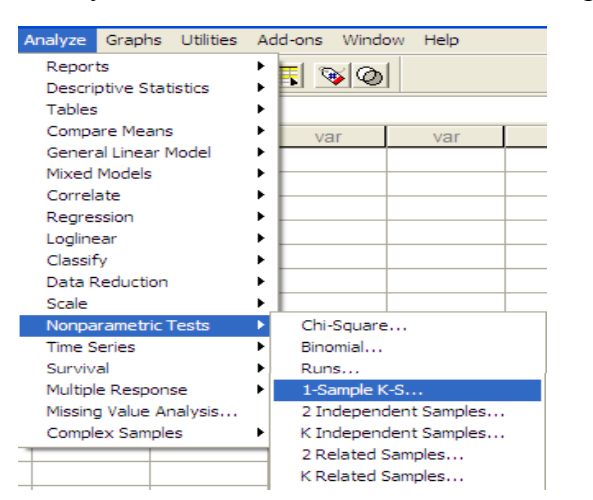

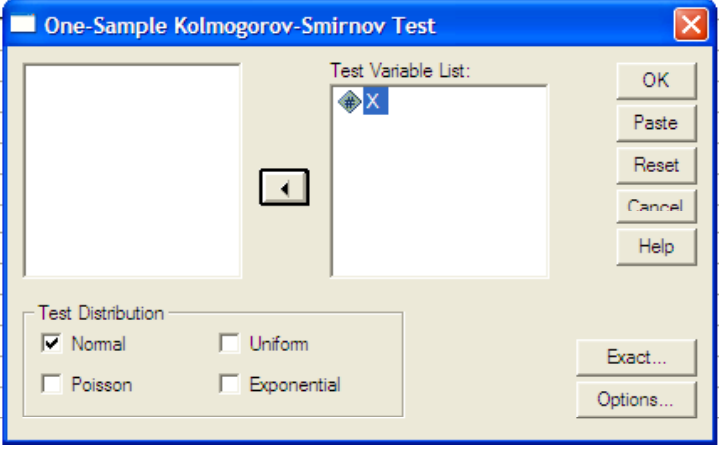

- .7 من قائمة Statistics نختار Descriptive لحساب المقاييس الاحصائيه
- .8 نختار Continue فنعود للشاشة السابقه
	- .9بالضغط على Ok تظهر النتائج التاليه:

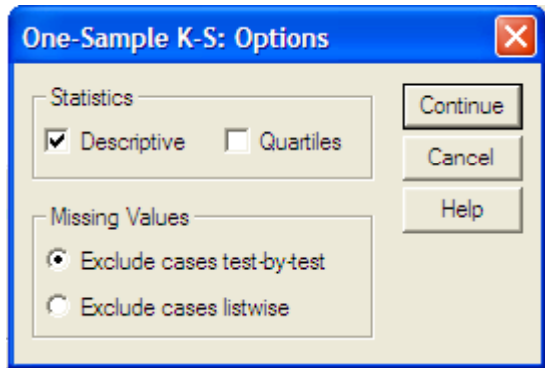

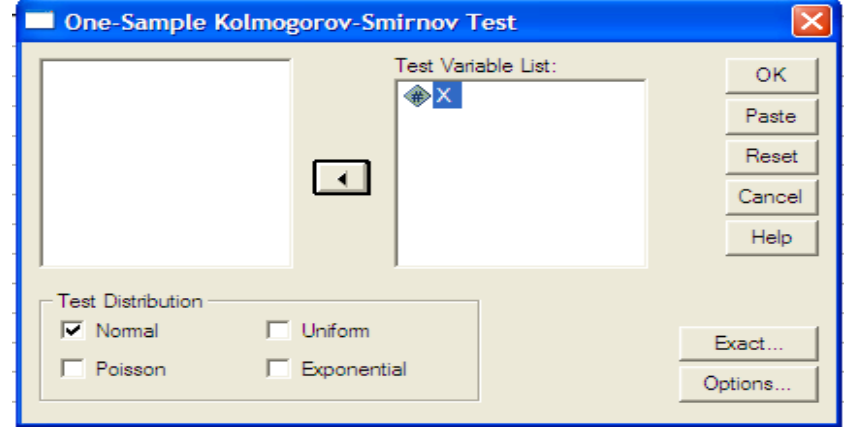

## **NPar Tests**

#### **Descriptive Statistics**

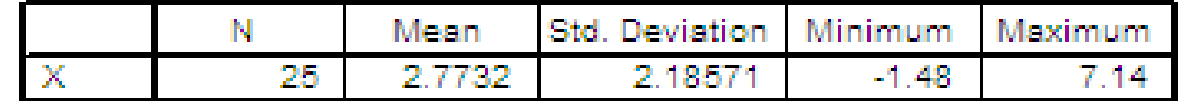

## الجدول الأول: بعنوان Statistics Descriptive ويعطى المقاييس الاحصائية وهى عدد القيم والوسط الحسابى والانحراف المعيارى واقل واكبر قيمه للمتغير <sup>X</sup>

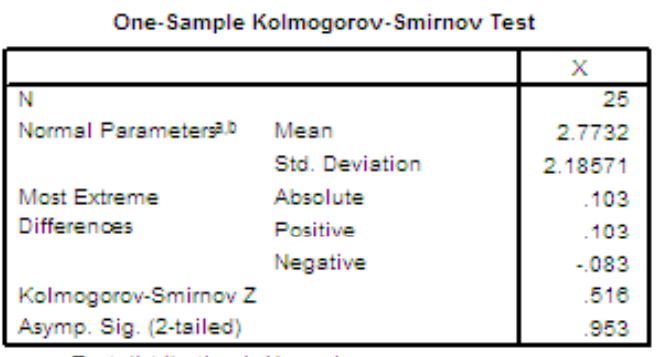

a. Test distribution is Normal.

b. Calculated from data.

ويعطى One-Sample Kolmogorov-Smirnov Tests ويعطى One-Sample Kolmogorov-Smirnov معالم التوزيع الطبيعى المقدره الوسط والانحراف المعيارى وقيمة احصاء الاختبار ومستوى المعنويه المحسوب 0.953 <sup>=</sup> .Sig .Asymp وهى اكبر من 0.025 وذلك لان الاختبار ذو طرفين لذا سوف نقبل فرض العدم القائل بأن البيانات تتوزع تبعا للتوزيع الطبيعى بمتوسط 2.773 وانحراف معيارى2.1857

- • ويمكن تكرار نفس المثال السابق فى محاوله لاختبار الفرض القائل بأن البيانات تتبع التوزيع الآسى.
- نقوم بتكرار الخطوات السابقه لكن يتم تعديل التوزيع من شاشة sample One من قائمة Kolmogorov-Smirnov Test Exponential نختار Test Distribution فنحصل على النتائج التاليه:

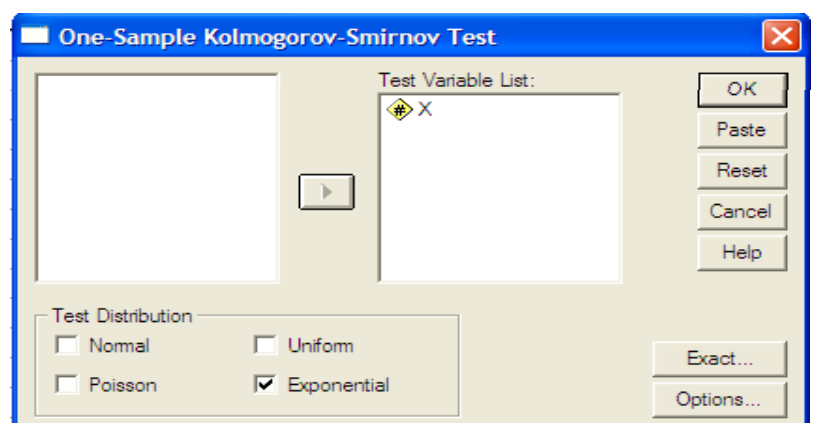

## **NPar Tests**

**Descriptive Statistics** 

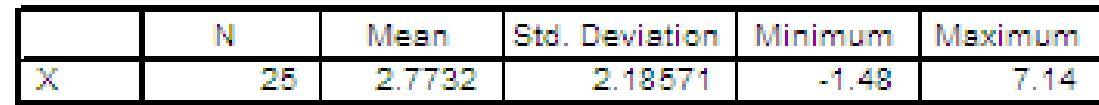

## الجدول الأول: بعنوان Statistics Descriptive ويعطى المقاييس الاحصائية وهى عدد القيم والوسط الحسابى والانحراف المعيارى واقل واكبر قيمه للمتغير <sup>X</sup>

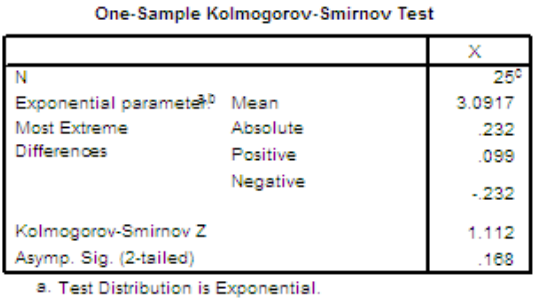

b. Calculated from data.

c. There are 2 values outside the specified distribution range. These values are skipped.

ويعطى One-Sample Kolmogorov-Smirnov Tests ويعطى الثانى: بعنوان . معالم التوزيع الطبيعى المقدره الوسط وقيمة احصاء الاختبار ومستوى المعنويه المحسوب 0.168 <sup>=</sup> .Sig .Asymp وهى اكبر من 0.025 لأن الاختبار ذو طرفين. لذا سوف نقبل فرض العدم القائل بأن البيانات تتوزع تبعا للتوزيع الاسى بمتوسط 3.0917

- • ليس من الضرورى أن نقبل فرض العدمى فى الحالات المدروسه فهذه صدفه.
	- لاحظ قيمة .Sig .Asymp فى الحالتين

4- اختبار عينتين مستقلتين

## Two Independent samples Tests

- يمكن اجراء عدد من الاختبارات اللامعلميه للفرق بين عينتين مستقلتين وهذا يتيح للمستخدم الفرصه لاختيار ما يلائمه منها.
- • فنلجأ للأستخدام مثل هذه الاختبارات عندما تكون الشروط اللازمه لاجراء اختبار معلمى فير مستوفاه وتوجد اربعه اختبارات يمكن استخدامها هنا وهى:
	- .1 اختبار مان ويتنى Whitney-Mann
	- .2اختبار كولومجروف سيمنروف Smirnov-Kolmogorov
	- .3 اختبار موزيس للقيم الشاذه Reactions Extreme Moses
		- .4اختبار والد للدورة Runs Wolfowitz-Wald
- • كل هذه الاختبارات تجرى بنفس الطريقه وان كانت نتائجها ليس من الضرورى ان تتشابه لنفس مجموعة البيانات.
	- وسنكتفى باجراء اختبار مان ويتنى وبالمثل يمكن اجراء بقيه الاختبارات.

مثال 4: الجدول التالى يوضح درجات 15 طالب فى امتحانى الاحصاء Stat والرياضيات Math والمطلوب اختبار هل هناك فرق معنوى بين مستوى الطالب فى الاختبارين ام لا؟

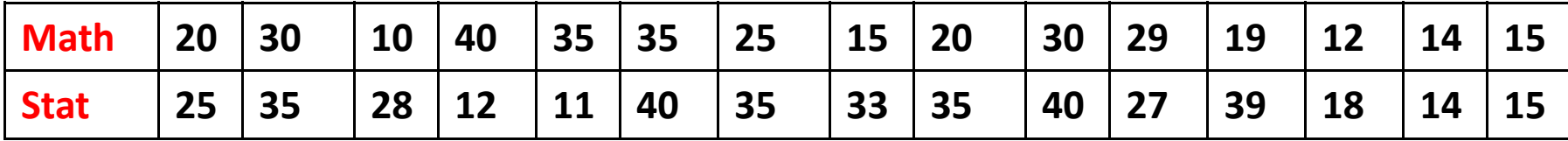

- ليس من الضرورى ان تكون احجام العينتين متساوى لأنها عينات مستقله وليست أزواج.
	- الفروض الاحصائية هى:

الفرض العدمى: لايوجد فرق بين مستوى الطلاب

الفرض البديل: هناك فرقا بين مستوى الطلاب فى الامتحانين

#### <u>اولا ادخال البيانات:</u>

- يتم ادخال البيانات فى متغيرين المتغير الاول هو factor والمتغير الثانى Result
- يحتوى المتغير Result على البيانات لكن المتغير factor يحتوى على الرقم <sup>1</sup> اذا كانت القيم المناظره فى result من العينه الاولى ويحتوى على القيمة 2 اذا كانت القيم المتواجده فى المتغير result من العينه الثانيه.
	- يتم تخزين البيانات فى الملف Tindependent.sav ثانيا اجراء الاختبار

لاجراء هذا الاختبار باستخدام حزمه SPSSنتبع الخطوات التاليه:

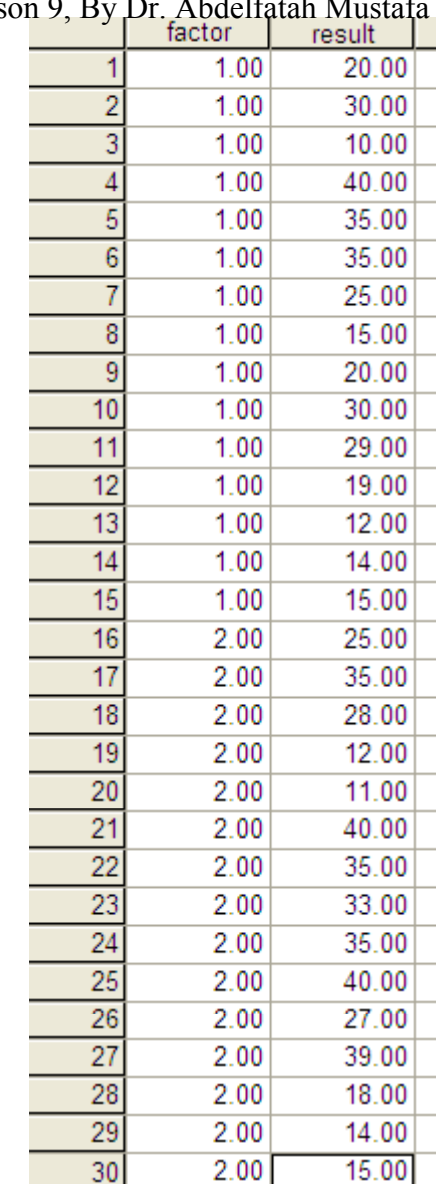

- .1 من قائمة Analyze نختار Nonparametric Tests
- .2 من القائمة المنسدله نختار Independent Two **Samples**
- .3 تظهر شاشه جديده بعنوان Independent Two Samples Tests
- .4 ننقل المتغير Result لقائمة variable Test List وننقل المتغير factor لخانة Grouping Variable:
- .5 نضغط على Groups Define لتحديد المجموعات

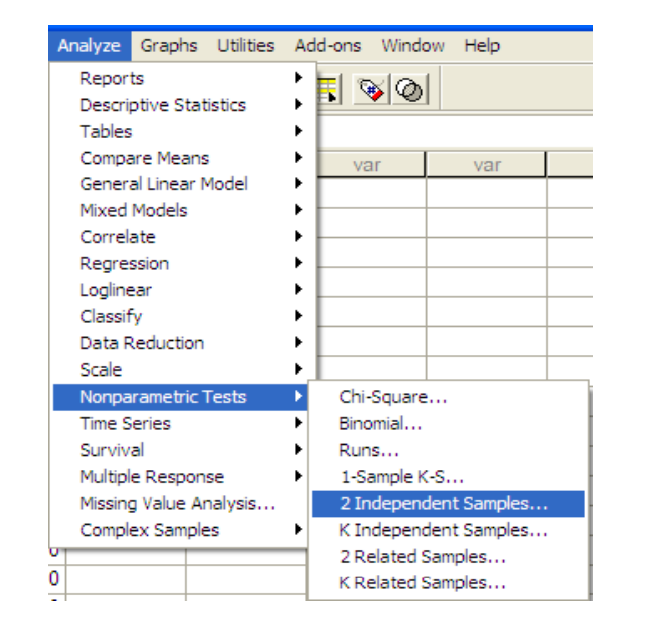

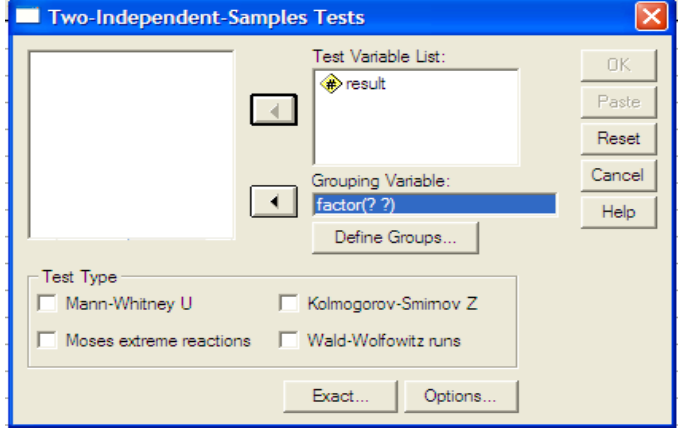

- .6 نكتب 1 امام 1: Group والرقم 2 امام 2:Group ثم نختار Continue لنعود للشاشه السابقه
- .7 نحدد نوع الاختبار من قائمة Type Test Mann-Whitney U وهو
	- .8نضغط على Options
- .9 تظهر شاشه جديده بعنوان-Two من Independent Samples: Options قائمة Statistics نختار Descriptive
- .10 نضغط على Continue نعود للشاشه السابقه

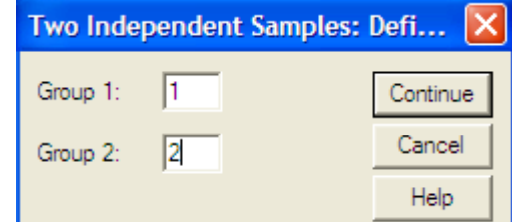

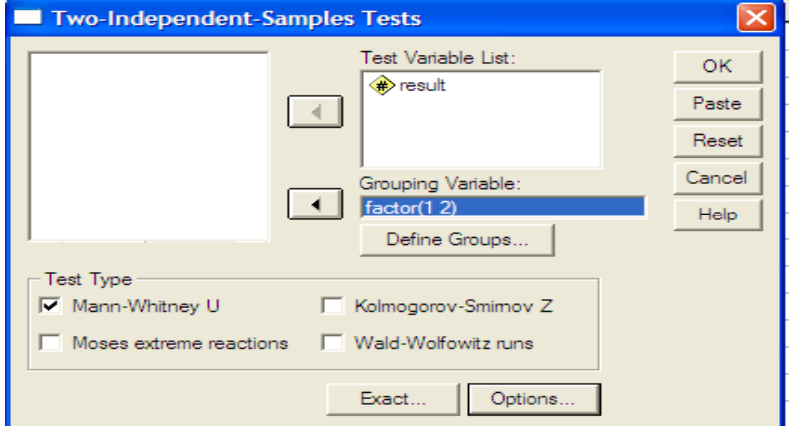

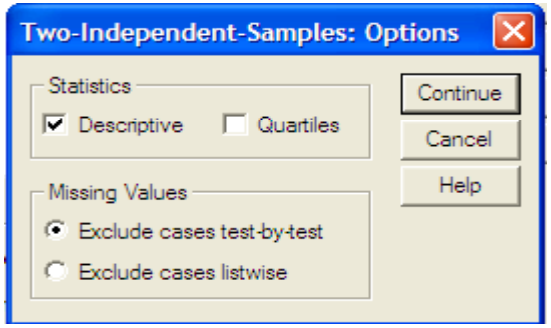

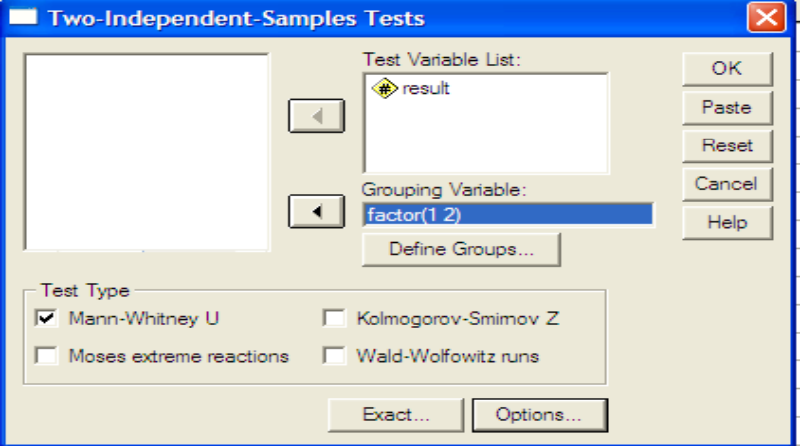

### **NPar Tests**

**Descriptive Statistics** 

|        |    | Mean    | <b>Std. Deviation   Minimum   Maximum</b> |       |       |
|--------|----|---------|-------------------------------------------|-------|-------|
| result | 30 | 25,2000 | 10.08379                                  | 10.00 | 40.00 |
| factor | 30 | 1.5000  | 50855                                     | 1.00  | 2.00  |

<mark>الجدول الأول:</mark> بعنوان Descriptive Statistics ويعطى المقاييس الاحصائية

للمتغيرين

.11 نضغط على Ok تظهر النتائج

**Mann‐Whitney Test**

**Ranks** 

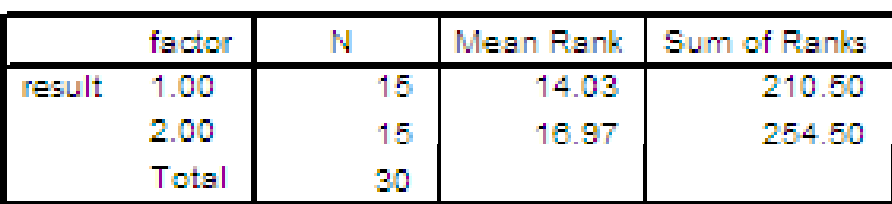

### الجدول الثانى: بعنوان Ranks ويحتوى على بيانات تخص الرتب لكل من العينتين منها الوسط الحسابى والتباين للرتب بالاضافه لحجم كل عينه.

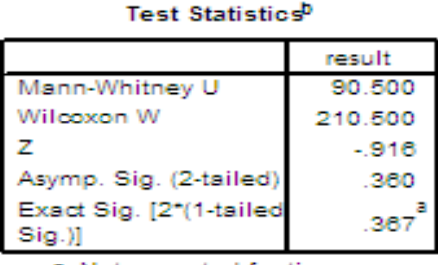

a. Not corrected for ties.

b. Grouping Variable: factor

الجدول الثالث: بعنوان Statistics Test يعطى بيانات عن احصائى الاختبار-Mann Whitney وايضا اختبار Wilcoxon W وكذلك Z وسوف نهتم بمستوى المعنويه المحسوب اخذين فى الاعتبار ان الاختبار ذو طرفين 0.36=Sig .Asymp وهو اكبر من 0.025 لذا سوف نقبل فرض العدم القائل بانه لايوجد فرق بين نتائج الطلاب فى العينتين عند مستوى معنويه5%

وبالمثل يمكن اجراء الاختبارات الثلاثه الاخرى والتعليق عليها.

# 5- اختبار عينتين غير مستقلتين

## Two Related Sample Test

- • اذا كان لدينا عينتين غير مستقلتين واردنا اجراء اختبار لامعلمى وذلك لمعرفه هل هناك اختلاف بين العينتين ام لا؟
	- • يمكن اجراء ثلاثة اختبارات فى هذه الحاله وهى:
		- .1اختبار ويلكوكسون Wilcoxon Test
			- .2 اختبار الاشاره Test Sign
				- اختبار ماكنمار McNemar

<mark>مثال 5</mark>: بفرض ان لدينا عينه من 10 أشخاص تم قياس ضغط الدم لهم فى بدايه ونهايه فتره معينه فكانت النتائج كالتالى:

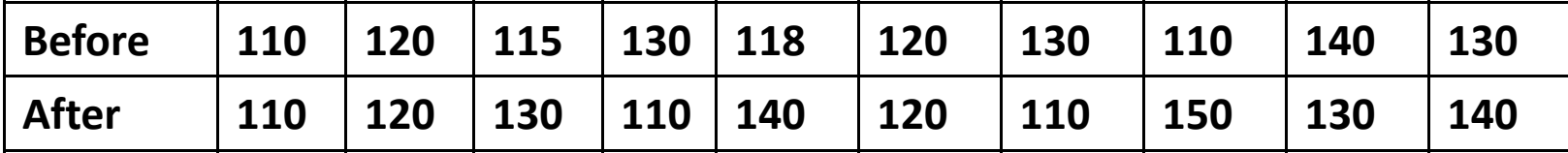

والمطلوب اختبار الفرض العدمى القائل بان ضغط الدم قبل تعاطى الدواء يساوى ضغط الدم بعد تعاطى الدواء.

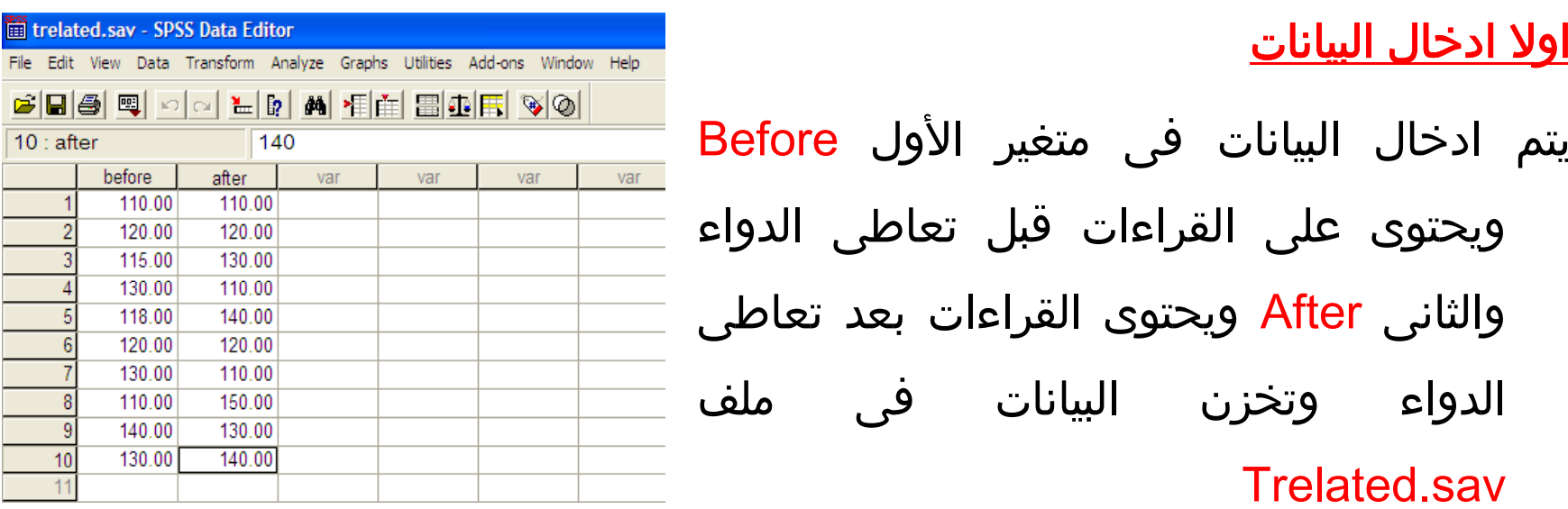

### ثانيا اجراء الاختبار

الفروض الاحصائيه

الفرض الصفرى: ضغط الدم قبل وبعد تعاطى الدواء متساوى

الفرض البديل: ضغط الدم قبل وبعد تعاطى الدواء غير متساوى.

•ويمكن استخدام الحزمه SPSSلاجراء هذا الاختبار تبعا للخطوات التاليه:

Analyze Graphs Utilities Add-ons Window Help Reports  $\mathbb{F}[\mathscr{D}|\mathscr{D}]$ **Descriptive Statistics** × Tables Compare Means ٠ var var General Linear Model ٠ Mixed Models Þ Correlate  $\blacktriangleright$ Regression  $\blacktriangleright$ Loglinear Þ Classify ٠ Data Reduction ٠ к Nonparametric Tests Chi-Square... **Time Series** Binomial... Survival Runs... Multiple Response 1-Sample K-S... Missing Value Analysis... 2 Independent Samples... Complex Samples K Independent Samples... 2 Related Samples..

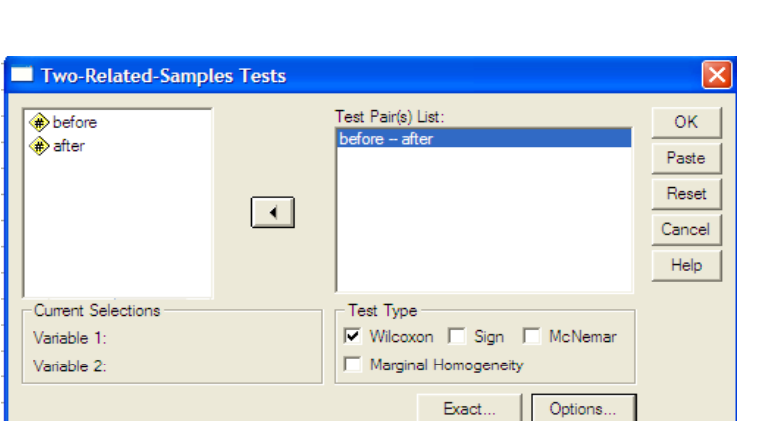

K Related Samples...

Scale

- .1 من قائمة Analyze نحتار Nonparametric Tests
- .2 من القائمة المنسدله نختار Related Two **Samples**
- .3 تظهر شاشه بعنوان related Two Samples Tests
- .4ننقل المتغيرين before , after لقائمة Test Pair(s) List
- .5 من قائمة Type Test نختار نوع الاختبار وليكن Wilcoxon
- .6 نضغط على Options فتظهر شاشه جديده

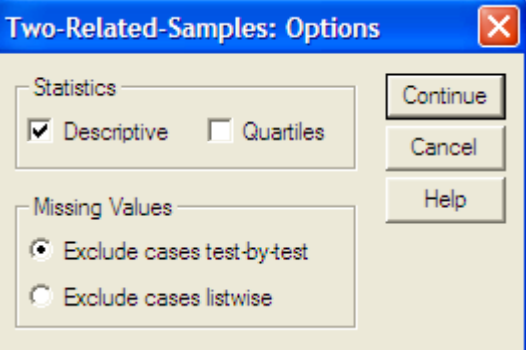

#### **NPar Tests**

- .7من قائمة Statistics نختار Descriptive
- .8نضغط Continue فنعود للشاشه السابقه
- .9نضغط على Ok فنحصل على النتائج التاليه

**Descriptive Statistics** 

|         |     | Mesan      | <b>IStd Deviation Minimum Maximum</b> |        |         |
|---------|-----|------------|---------------------------------------|--------|---------|
| before. | 10. | -122-3000- | -9 RIMCO.                             | 110.00 | -140.00 |
| sifter  | 10. | -126.0000. | 14 29841                              | 440.00 | 150.00  |

الجدول الاول: بعنوان Descriptive Statistics ويحتوى على عدد القيم والوسط الحسابى والانحراف المعياري وايضا اقل واكبر قيمة لكلا من المتغيرين ,after before

#### **Wilcoxon Signed Ranks Test**

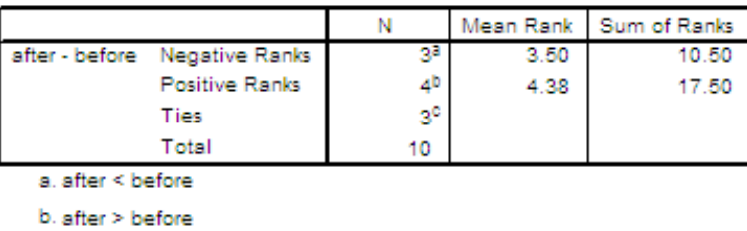

Ranks

 $c.$  after = before

الجدول الثانى: بعنوان Ranks يحتوى على بيانات خاصه بالرتب للعينتين الرتب الموجبه والسالبه والتداخلات والمتوسط والانحراف المعيارى للرتب.

Test Statistics<sup>b</sup>

|                        | after - before |
|------------------------|----------------|
|                        | $-5944$        |
| Asymp. Sig. (2-tailed) | 553            |

a. Based on negative ranks.

b. Wilcoxon Signed Ranks Test

ال<mark>جدول الثالث:</mark> بعنوان Test Statistics ويعطى احصائى الاختبار لاختبار Wilcoxon وهو -0.954 <sup>=</sup> Z ومستوى المعنويه المحسوب 0.553 <sup>=</sup> .Sg .Asymp وهو اكبر من 0.025 لذا سوف نقبل فرض العدم القائل بان لايوجد فرق عند مستوى معنويه 0.05

### ويمكن بنفس الطريقه اجراء الاختبارين الاخرين

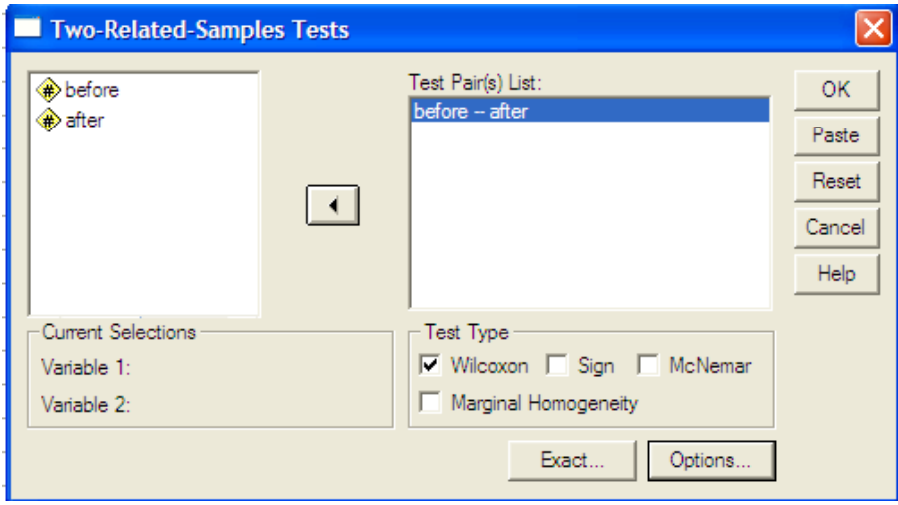

-6 اختبار اكثر من عينتين مستقلتين

### Test for More Than Two Independent Samples

اذا لدينا اكثر من عينتين مستقلتين وكانت احد الشروط اللازمه لتطبيق اختبار تحليل التباين غير مستوفاه فانه يمكن اجراء اختبار تحليل التباين اللامعلمى للرتب وذلك باستخدام اختبار يطلق عليه اسم كيرسكال ويلز Wallis-Kruskal حيث يستخدم للفرق بين رتب اكثر من عينتين مستقلتين وهو يعتبر الصوره العامه لاختبار مان ويتينى السابق استخدامه فى حاله عينتين مستقلتين.

يستخدم اختبار كيرسكال ويلز Wallis-kruskal تحت الفروض التاليه:

- .1اذا كان لدينا k من العينات المستقله
- .2المتغيرات محل الدراسه متغيرات مستمرة وان وحدة القياس على الأقل ترتيبيه.
- .3 المجتمعات المسحوب منه العينات متطابقه فيما عدا أن مجتمع واحد على الأقل مختلف فى مقياس الموضع.

الفروض الاحصائيه فى هذه الاختبار يكون لها الشكل التالى: الفرض العدمى: المجتمعات لها نفس الوسيط الفرض البديل: المجتمعات ليس لها نفس الوسيط احصاء الاختبار فى اختبار كيرسكال ويلز يتبع توزيع مربع كاى بدرجة حريه مساويه لعدد المجموعات ناقص واحد.

<u>مثال 6</u>: بفرض أن لدينا المجموعات الثلاثة الاتيه:

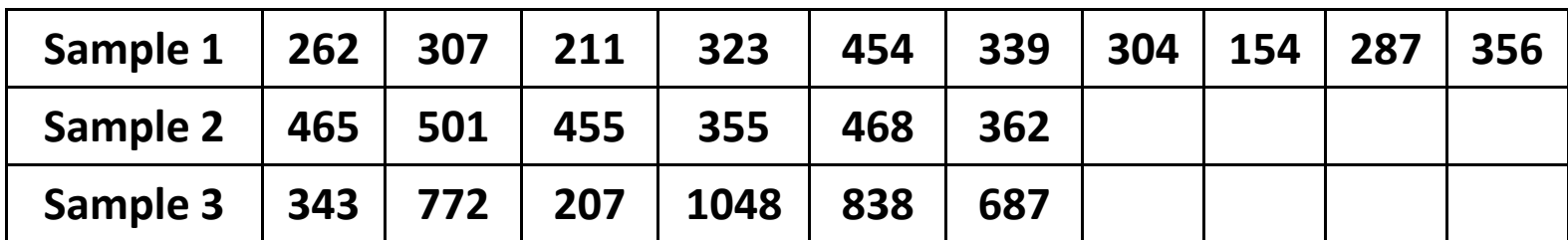

ونريد اختبار الفروض التاليه:

الفرض العدمى: وسيط المجتمعات المسحوبه منها العينات متساوى

الفرض البديل: وسيط المجتمعات المسحوبه منها العينات غير متساوى

#### <u>اولا ادخال البيانات</u>

يتم ادخال البيانات فى ملف sav.Mtindependent يحتوى على متغيرين الاول factor والثانى variable يحتوى المتغير الثانى variable على البيانات لكن المتغير factor يحتوى على رقم العينه المناظره للقيمة الموجوده فى variable

### ثانيا اجراء الاختبار

- .1من قائمة Analyze نختار Tests Nonparametric
- .2من القائمة المنسدله نختارSamples Independent k
- .3تظهر شاشه جديده بعنوان Tests for several independent samples

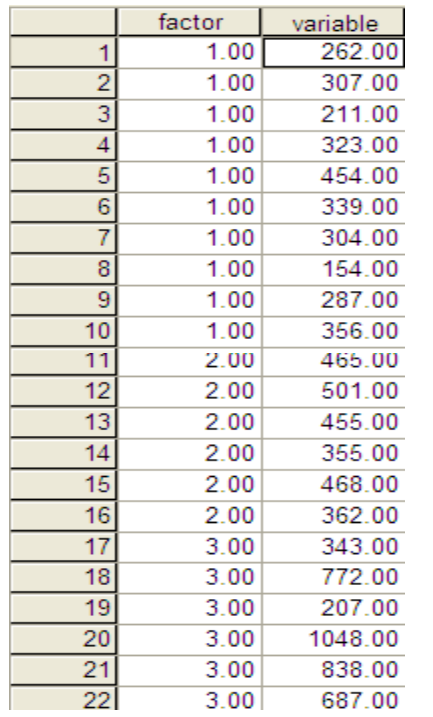

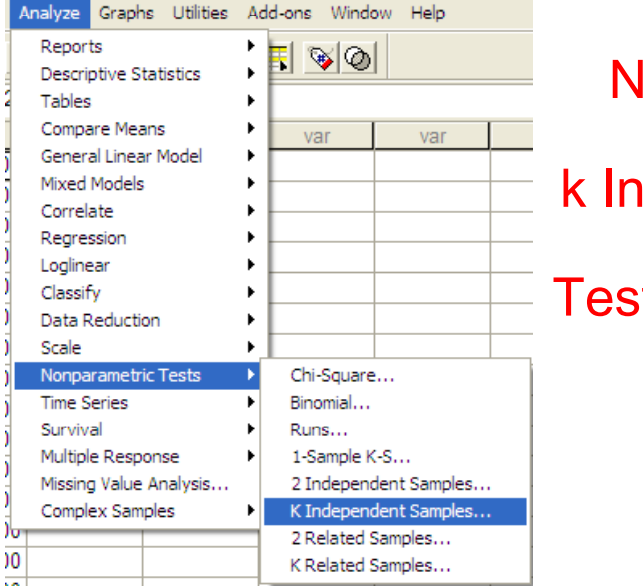

- .4 ننقل المتغير Variable لقائمة Test variable List
- .5 وننقل المتغير factor لخانة Grouping Variable
- .6 نضغط على الاختيار Range Define فتظهر شاشه جديده
- .7 تكتب مدى الارقام الداله على المجموعات فأمام Minimum نكتب الرقم 1 وهى البدايه وامام Maximum نكتب الرقم 3 وهى النهايه.
	- .8 نضغط على Continue فنعود للشاشة السابقة

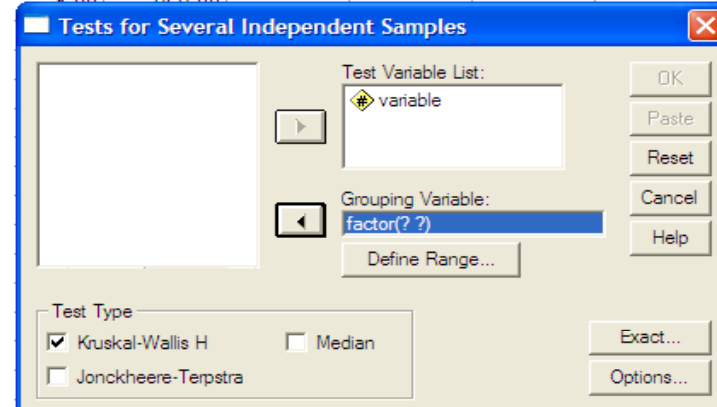

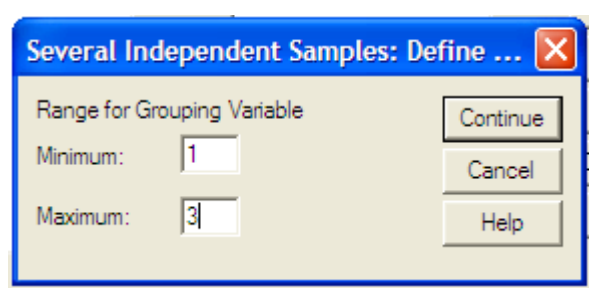

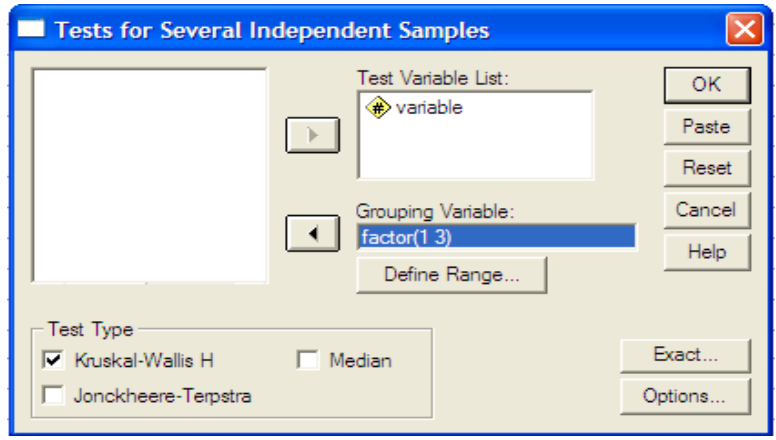

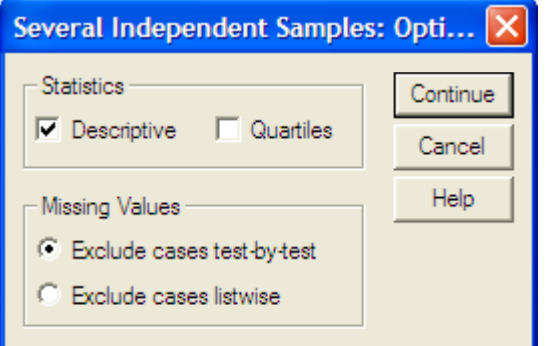

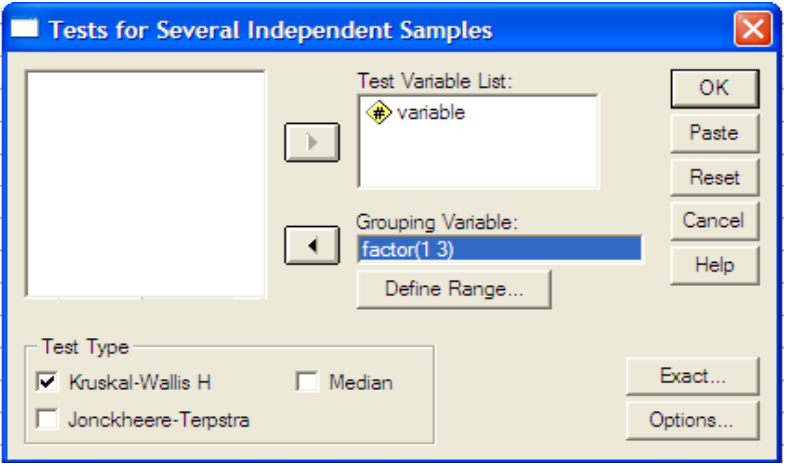

- .9 من قائمة Type Testنختار نوع الاختبار Kruskal-Wallis H نختار وسوف
- .10 نضغط على Options تظهر شاشه جديده بعنوان independent Several Samples: Option
- 11. نختار نختار Descriptive من قائمة Statistics
- .12 نضغط على Continue نعود للشاشه السابقه
	- .13 ومنها نختار Ok فتظهر النتائج التاليه

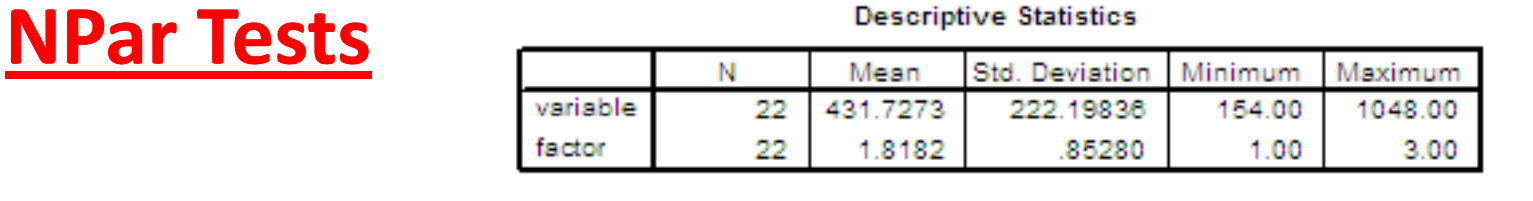

<u>الجدول الاول</u>: بعنوان Descriptive Statistics ويعطى عدد القيم والوسط والانحراف المعيارى واقل واكبر قيمه لكل متغير.

## **Kruskal‐Wallis Test**

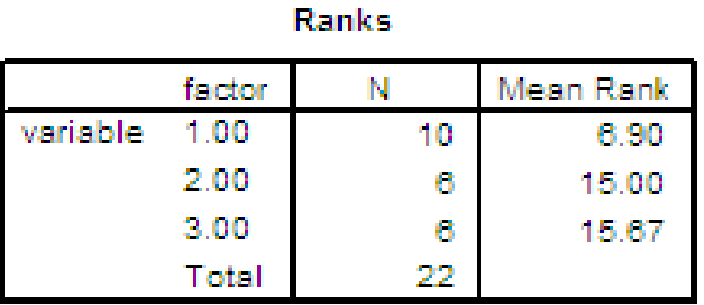

الجدول الثانى: بعنوان Ranks ويحتوى على بيانات عن اسم المتغير وعدد الحالات ومتوسط الرتب لكل مجموعه.

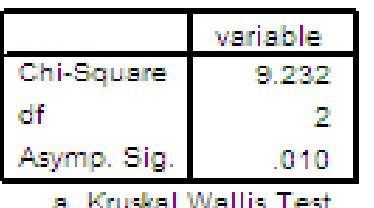

Test Statistics<sup>8,0</sup>

b. Grouping Variable: factor

#### الجدول الثالث:

- بعنوان Test Statisticsويعطى بيانات عن اختبار كيرسكال ويلز فقيمة احصاء الاختبار 9.232 <sup>=</sup> square-chi ودرجة الحريه 2=3-1=ν ومستوى المعنويه المحسوب0.01 <sup>=</sup> .Sig .Asymp وهو يقل عن 0.05لذا سوف نرفض الفرض العدمى ونقبل الفرض البديل بوجود فرق معنوى.
- قبول الفرض البديل يعنى ان هناك زوج واحد على الاقل من المقارنات الثنائيه به فرق معنوى الامر الذى يتطلب اجراء اختبار فرق بين عينتين لتحديد اى زوج هو السبب فى المعنويه، ويوصى باستخدام اختبار مان ويتنى لتحديد اى من الازواج هو السبب فى المعنويه.

## <u>الحاله الاولى</u>: اجراء اختبار مان ويتنى بين العينتين الاولى والثانيه: الفروض الاحصائية هى: الفرض العدمى: لايوجد فرق بين العينه الاولى والعينه الثانيه الفرض البديل: هناك فرقا بين العينه الاولى والعينه الثانيه

فنحصل على النتائج التاليه:

#### **NPar TestsMann‐Whitney Test Ranks** N Mean Rank Sum of Ranks factor  $-1.00$ variable. 10 5.80 58.00 2.00 6 13.00 78.00 16 Total

الجدول الأول: بعنوان Ranks ويحتوى على عدد الحالات ومتوسط الرتب ومجموع الرتب للعينه الاولى والثانيه.

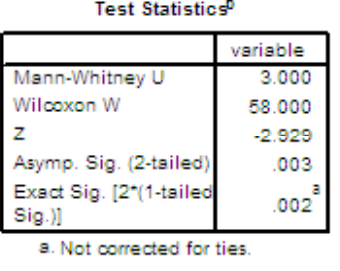

b. Grouping Variable: factor

#### <u>الجدول الثانى:</u>

بعنوان Statistics Test وتحتوى على احصاء الاختبار وقيمة مستوى المعنويه المحسوبه 0.003 <sup>=</sup> .Sig .Asymp وهى اقل من 0.025 لذا سوف نرفض الفرض العدمى ونقبل الفرض البديل وهو انه يوجد فرق بين العينه الاولى والعينه الثانيه.

> <u>الحاله الثانية</u>: اجراء اختبار مان ويتنى بين العينتين الاولى والثالثه: الفروض الاحصائية هى:

الفرض العدمى: لايوجد فرق بين العينه الاولى والعينه الثالثه.

الفرض البديل: هناك فرقا بين العينه الاولى والعينه الثالثه

فنحصل على النتائج التاليه:

### **NPar TestsMann‐Whitney Test**

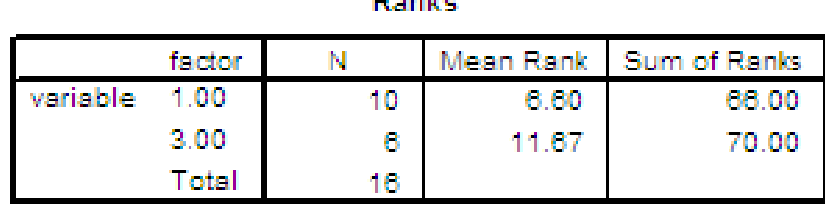

**The country of** 

الجدول الأول: بعنوان Ranks ويحتوى على عدد الحالات ومتوسط الرتب ومجموع الرتب للعينه الاولى والثالثه. Test Statistics<sup>b</sup>

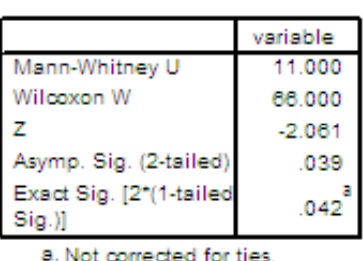

b. Grouping Variable: factor

الجدول الثانى: بعنوان Statistics Test وتحتوى على احصاء الاختبار وقيمة مستوى المعنويه المحسوبه 0.039 <sup>=</sup> .Sig .Asymp وهى اكبر من 0.025 لذا سوف نقبل الفرض العدمى وهو انه لايوجد فرق بين العينه الاولى والعينه الثالثه.

<u>الحاله الثالثة</u>: اجراء اختبار مان ويتنى بين العينتين الثانيه والثالثه: الفروض الاحصائية هى: الفرض العدمى: لايوجد فرق بين العينه الثانيه والعينه الثانيه الفرض البديل: هناك فرقا بين العينه الثانيه والعينه الثالثه **Tests NPar** فنحصل على النتائج التاليه:

# **Mann‐Whitney Test**

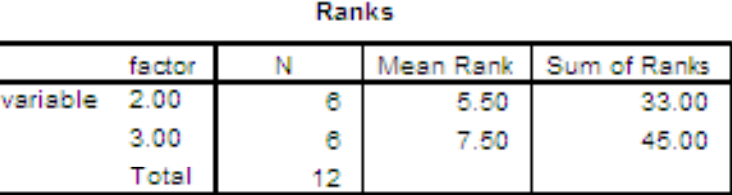

الجدول الأول: بعنوان Ranks ويحتوى على عدد الحالات ومتوسط الرتب ومجموع الرتب للعينه الثانيه والعينه الثالثه.

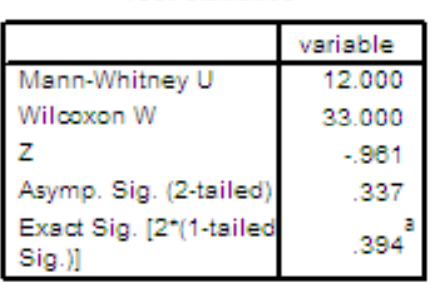

Test Statistics<sup>b</sup>

a. Not corrected for ties.

b. Grouping Variable: factor

#### الجدول الثانى:

بعنوان Statistics Test وتحتوى على احصاء الاختبار وقيمة مستوى المعنويه المحسوبه 0.337 <sup>=</sup> .Sig .Asymp وهى اكبر من 0.025 لذا سوف نقبل الفرض العدمى وهو انه لايوجد فرق بين العينه الاولى والعينه الثانيه.

من الاختبارات السابقه لمان ويتنى نجد أنه فى الحالتين الثانيه والثالثه الاختبار غير

معنوى لكن فى الحاله الولى الاختبار معنوى

• لذا فان المجموعتين الاولى والثانيه هى السبب فى معنويه اختبار كيرسكالويلز kruskal-Wallis
7 - اختبار اكثر من عينتين غير مستقلتين

### Test for More Than Two Related Sam ples

نفرض ان لدينا أكثر من عينتين غير مستقلتين ونرد معرفه هل هناك فرقا معنويا بينهما ام لا؟

- ولتوضيح معنى عدم استقلال العينات نفرض ان لدينا دواء معين يزيد ساعات النوم ونريد معرفه مدى تاثيره. فاخذت عينه عشوائيه من مجموعه من الاشخاص وتم تسجيل ساعات النوم لهمى بدايه فترة زمنيه معينه.
- وطلب منهم تعاطى الدواء ثم بعد فتره تم تسجيل ساعات النوم واستمرو فى تعاطى الدواء وتم الاستمرار فى تسجيل ساعات النوم على فترات زمنيه متباعده.

البيانات المتاحه هى لعينات غير مستقله وتكون الفروض الاحصائيه:

الفرض العدمى: لايوجد فرق بين العينات.

الفرض البديل: يوجد زوج واحد من العينات على الاقل الفرق بينهما معنوى. ويوجد اكثر من اختبار فى هذه الحاله احد هذه الاختبارات كما سنرى هو احصائى

### الاختبار الخاص والذى يتبع توزيع يسمى فريدمان Friedman وهذا التوزيع له جداوله الاحصائيه الخاصه به.

#### <mark>مثال 7:</mark> بفرض ان لدينا نتائج الثلاث معالجات الاتيه

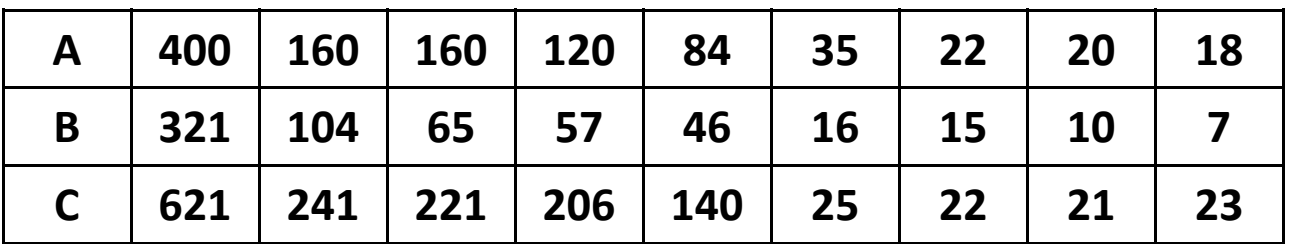

المطلوب اختبار الفروض التاليه عند مستوى معنويه 5%

الفرض العدمى: المعالجات الثلاثة متطابقه

الفرض البديل: يوجد معالجه واحده على الأقل مختلفه.

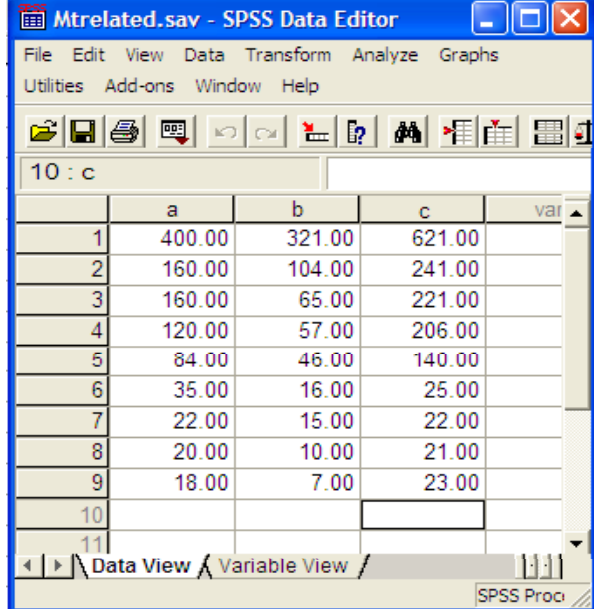

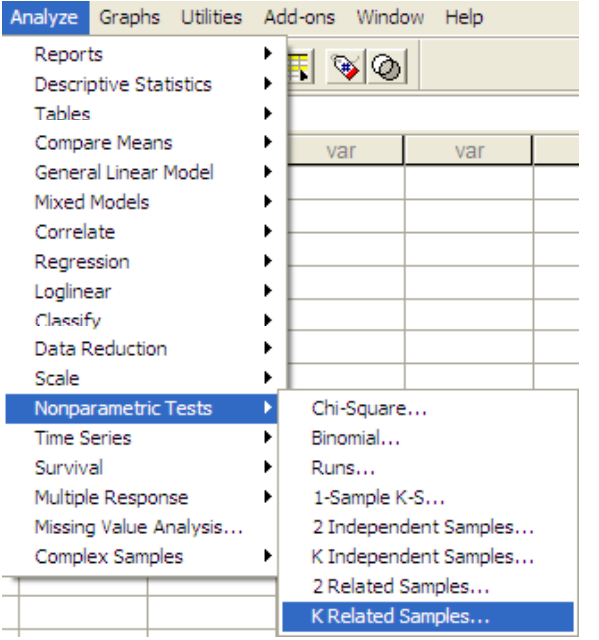

## اولا ادخال البيانات: يتم ادخال البيانات فى ثلاثه متغيرات <sup>c</sup> ,b ,a مختلفه ويحفظ فى الملف Mtrelated.sav ثانيا اجراء الاختبار

لاجراء اختبار الفروض الاحصائيه السابقه باستخدام حزمة SPSS نتبع الخطوات التاليه:

- .1 من قائمة Analyze نختار Nonparametric Tests
- .2 من القائمة المنسدله نختار Related k **Samples**
- .3 ستظهر شاشة جديده بعنوان for Tests a, المتغيرات ننقل Several Samples Test Variables لقائمة b, <sup>c</sup>
- .4من قائمة Type Test نختار Friedman
- .5 بالضغط على Statistics تظهر شاشه جديده بعنوان Related Several Samples: Statistics
- .6 نختار Descriptive ثم نضغط على Continue فنعود للشاشه السابقه
	- .7 نضغط على Ok فتظهر النتائج التاليه:

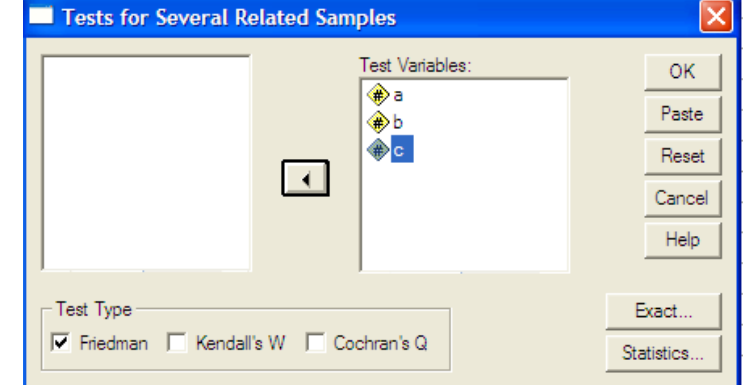

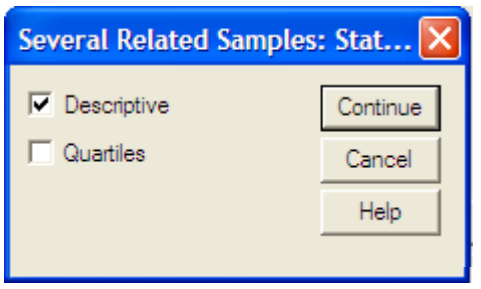

### **NPar Tests**

**Descriptive Statistics** 

|     |   | Mean     | Std. Deviation   Minimum   Maximum |       |        |
|-----|---|----------|------------------------------------|-------|--------|
| - 8 |   | 113.2222 | 122.32925                          | 18.00 | 400.00 |
| b   | 9 | 71.2222  | 99.00982                           | 7.00  | 321.00 |
| c   | 9 | 168 8889 | 193.63848                          | 21.00 | 621.00 |

الجدول الاول: بعنوان Statistics Descriptive ويحتوى على الوسط والانحراف المعيارى واقل واكبر قيمة لكل مجموعه على حده.

**Friedman Test**

**Ranks** 

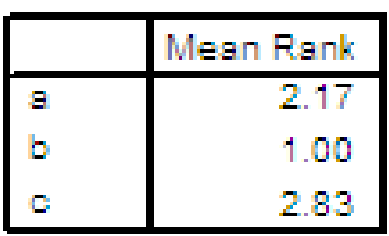

الجدول الثانى: بعنوان Ranks ويحتوى على بيانات عن اسم المتغير ومتوسط الرتب لكل مجموعه.

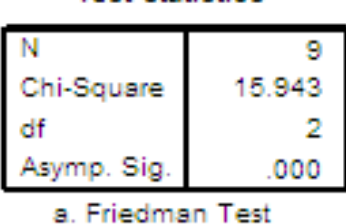

Test Statistics

- <u>الجدول الثالث</u>: بعنوان Test Statistics يحتوى على عدد عناصر المجموعات k-1 = ودرجة الحريه Ch-Square =15.943 الاختبار (x<sub>i</sub>, y<sub>i</sub>, z 2= 3-1 ومستوى المعنويه المحسوب 0.00 <sup>=</sup> .Sig .Asymp وهى اقل من مستوى المعنويه 0.05 لذا سوف نرفض الفرض العدمى ونقبل الفرض البديل القائل بان هناك فرق معنوى.
- قبول الفرض البديل يتطلب اجراء اختبارات متعدده للفرق بين عينتين غير مستقلتين لتحديد اى هذه الازواج هو السبب فى وجود الفرق.

وباجراء الاختبار بين عينتين غير مستقلتين باستخدام اختبار ويلكوكسون عن طريق اختيار Sample Related 2 من قائمة Test Nonparametric من قائمة Analyze

اولا اختبار معنويه الفرق بين العينتين الاولى والثانيه الغير مستقلتين الفرض العدمى: الفرق بين العينتين الاولى

والثانيه غير معنوى

الفرض البديل: الفرق بين العينتين الاولى

والثانيه معنوى

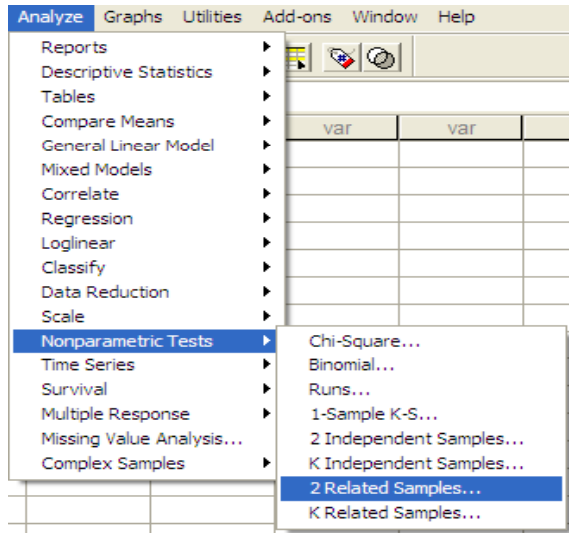

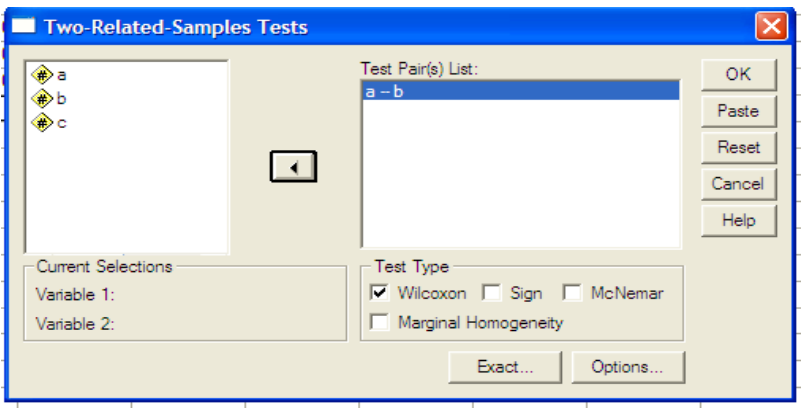

#### **Wilcoxon Signed Ranks Test**

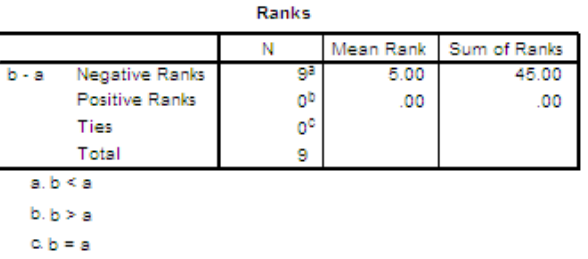

الجدول الاول: بعنوان Ranks ويعطى عدد الازواج والوسط ومجموع الرتب للفرق

b - a -2 6682 Asymp. Sig. (2-tailed). 800.

Test Statistics<sup>p</sup>

a. Based on positive ranks.

b. Wilcoxon Signed Ranks Test

الجدول الثانى: بعنوان Statistics Test ويعطى قيمة احصاء الاختبار لاختبار ويلكوكسون وهى Z=-2.666 وقيمة مستوى المعنويه المحسوبه .Asymp. Sig 0.008= وهى اقل من 0.025 لذا سوف نرفض فرض العدم ونقبل الفرض البديل وهو ان الفرق بين المجموعه الاولى والثانيه معنوى.

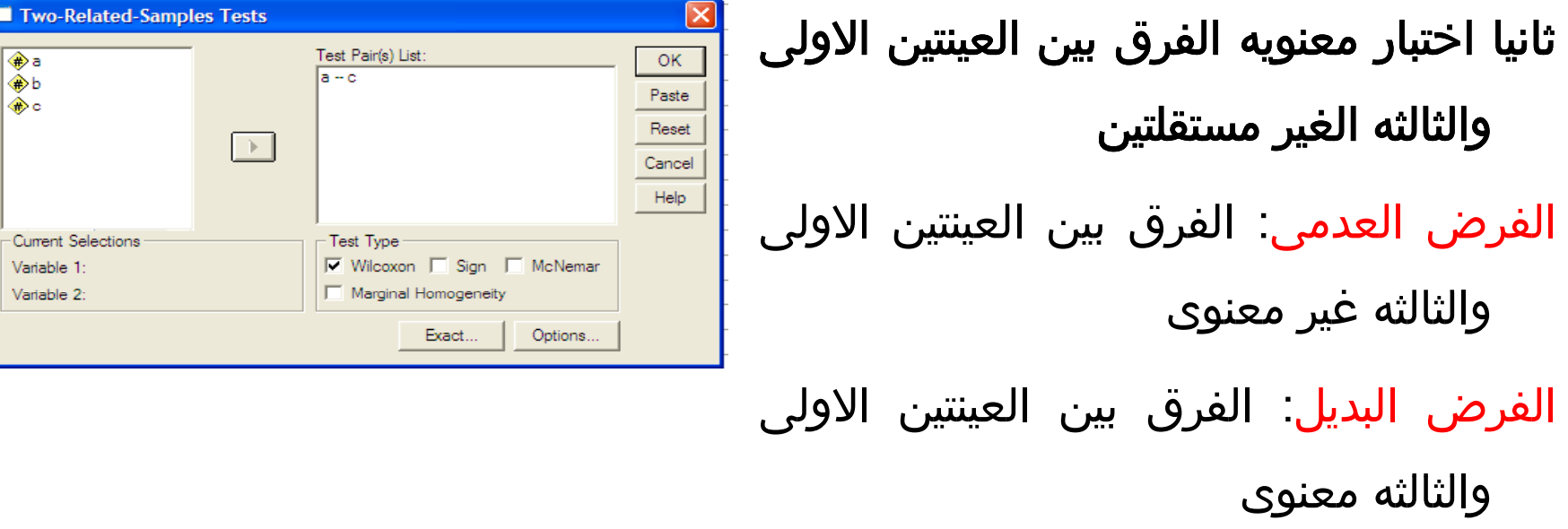

#### **Wilcoxon Signed Ranks Test**

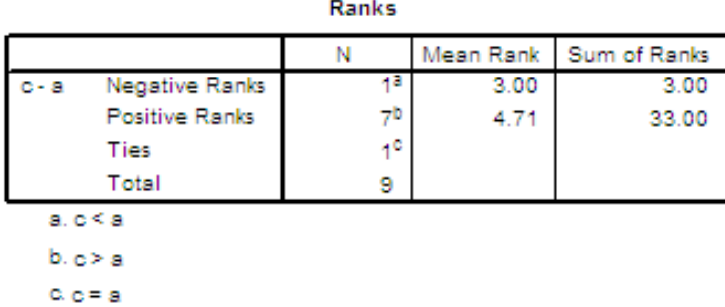

الجدول الاول: بعنوان Ranks ويعطى عدد الازواج والوسط ومجموع الرتب للفرق

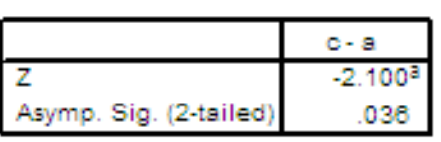

a. Based on negative ranks.

b. Wilcoxon Signed Ranks Test

#### الجدول الثانى:

بعنوان Statistics Test ويعطى قيمة احصاء الاختبار لاختبار ويلكوكسون وهى -=Z 2.100 وقيمة مستوى المعنويه المحسوبه 0.036= .Sig .Asymp وهى اكبر من 0.025 لذا سوف نقبل فرض العدم وهو ان الفرق بين المجموعه الاولى والثالثه غير معنوى.

ثالثا اختبار معنويه الفرق بين العينتين الثانيه والثالثه الغير مستقلتين

الفرض العدمى: الفرق بين العينتين الثانيه والثالثه غير معنوى

الفرض البديل: الفرق بين العينتين الثانيه والثالثه معنوى

Test Statistics<sup>b</sup>

Lesson 9, By Dr. Abdelfatah Mustafa Math. Department, Faculty of Science, Mansoura University, Egypt Page 84 of 108 Test Pair(s) List: **OK** l⊕a  $b - c$  $\bigoplus$ Paste  $\bigoplus_{i=1}^{\infty} C_i$ Reset  $\Box$ Cancel Help

Current Selections

Variable 1:

Variable 2:

#### **Wilcoxon Signed Ranks Test**

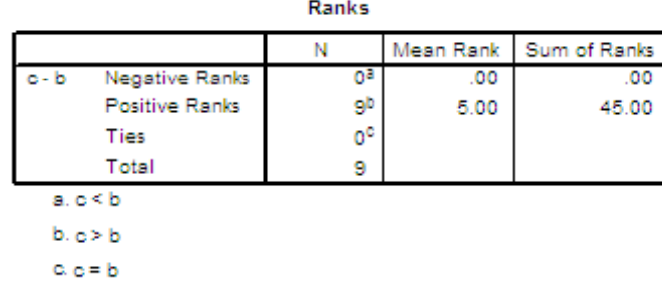

 $\overline{\phantom{I}}$  Wilcoxon  $\overline{\phantom{I}}$  Sign  $\overline{\phantom{I}}$  McNemar

Exact..

Options..

Marginal Homogeneity

#### الجدول الاول: بعنوان Ranks ويعطى عدد الازواج والوسط ومجموع الرتب للفرق

Test Type

#### Test Statistics<sup>b</sup>

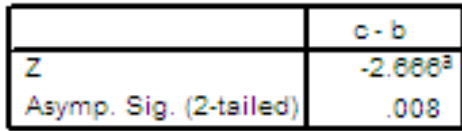

a. Based on negative ranks.

b. Wilcoxon Signed Ranks Test

- بعنوان Statistics Test ويعطى قيمة احصاء الاختبار لاختبار ويلكوكسون وهى -=Z 2.666 وقيمة مستوى المعنويه المحسوبه 0.008 Asymp. Sig. =0.008 وهى اقل من 0.025 لذا سوف نرفض فرض العدم ونقبل الفرض البديل وهو ان الفرق بين المجموعه الاولى والثانيه معنوى.
	- •من الاختبارات المتعدده السابقة نجد أن
	- .1 الفرق بين العينتيين الغير مستقلتين الاولى والثانيه معنوى
		- .2الفرق بين العينتين الغير مستقلتين الثانيه والثالثه معنوى
	- .3الفرق بين العينتين الغير مستقلتين الاولى والثالثة غير معنوى
- • وبذلك فانه يوجد زوجين من المجموعات قد تسبب فى معنويه اختبار فريدمان Friedman

8- اختبار الدورة

# **Run Test**

- فى الاستدلال الاحصائى نهتم كثيرا بان تكون العينه المستخدمه فى تقدير معالم المجتمع عشوائيه حتى لا نضيف مصدرا اخر للخطأ لايمكن التحكم فيه ويؤدى بالتالى الى ان تكون عمليه الاستدلال غير مضبوطه.
- •الاختبارات المعلميه عجزت على ان تقدم اختبارا يختبر عشوائيه العينه فى حين ان الاختبارات اللامعلميه تستطيع ان تجرى ذلك الاختبار بسهوله بل وبعدة اختبارات مختلفه.
	- تعتمد اختبارات العشوائيه على متغيرا عشوائيا يطلق عليه الدورة Run .

#### تعريف:

- الدورة تعرف بانها مجموعة الاحداث المتشابهه التى يسبقها او يتبعها نوع مخالف عن الاحداث او لا يتبعها او يسبقها ايه احداث.
- عدد الاحداث فى الدورة يطلق عليها طول الدورة وهو يدخل كمتغير أساسى فى اجراء الاختبار، عندما يكون طول الدوره كبيرا جدا فاننا نشك فى العشوائيه.

#### • بفرض ان لدينا سلسله من الاشارات السالبه والموجبه كالاتى: +++++ ― ― ― ― ― ―

فان هذه السلسله تعطى لنا دورتين الاولى السالبه والثانيه الموجبه.

ولنفرض ان لدينا نتائج القاء عمله عدد معين من المرات وكانت

#### HHH T H HH H TTT T

حيث <sup>H</sup> تمثل ظهور الوجه، <sup>T</sup> تمثل ظهور الظهر وفى هذه الحاله يوجد اربعه دورات.

- يجرى اختبار العشوائيه بان نفرض ان العينه تحتوى على مجموعتين من البيانات تم وقوعها فعلا ومقسمه الى قسمين فقط، نفرض ان n حجم العينه n<sub>1</sub>, n<sub>2</sub> هو عدد المفردات من التقسيم الاول والثانى على التوالى وسنطلق عليها نوعين او تقسيمين.
- فيكون لدينا ثلاث مجموعات من الفروض يكون الفرض العدمى فيها ثابت وينص على ان النوعان يقعان بعشوائيه ويكون لدينا ثلاث فروض بديله كالاتى:

الفرض A: النوعان لايقعان بعشوائيه. الفرض B: النوعان لايقعان بعشوائيه لوجود عدد قليل من الدورات. الفرض C: النوعان لايقعان بعشوائيه لوجود عدد كبير من الدورات.

- • الفرض <sup>A</sup> من طرفين والفرضين الاخرين من طرف واحد واحصائى الاختبار يعتمد على عدد الدورات.
- بفرض ان <sup>r</sup> تمثل عدد الدورات وهو يمثل احصائى الاختبار حيث يوجد توزيع احتمالى بهذا الاسم له جداوله الخاصه يستخدم فى رفض او قبول الفرض العدمى. الحزمه SPSS تستخدم التوزيع الطبيعى كتقريب لاحصائى الاختبار.

#### مثال :8

نفرض ان لدينا البيانات التاليه وهى خاصه بدرجات الحراره خلال 30 يوما:

 $\overline{1}$  $\overline{2}$ 

 $\overline{\overline{3}}$ 

 $\overline{4}$ 

5  $\sqrt{6}$ 

 $\overline{7}$ 

 $\overline{\bf 8}$ 

 $\overline{9}$  $10$ 

 $\overline{11}$ 

 $12$ 

 $13$ 

 $14$ 

 $15$ 

 $16$ 

 $17$ 

 $18$ 

 $19$ 

 $\overline{20}$ 

 $\frac{21}{22}$ 

23

 $\overline{24}$ 

25

 $\overline{26}$ 

27

 $\overline{28}$ 

 $\frac{29}{30}$ 

 $-2.00$  $4.00$ 

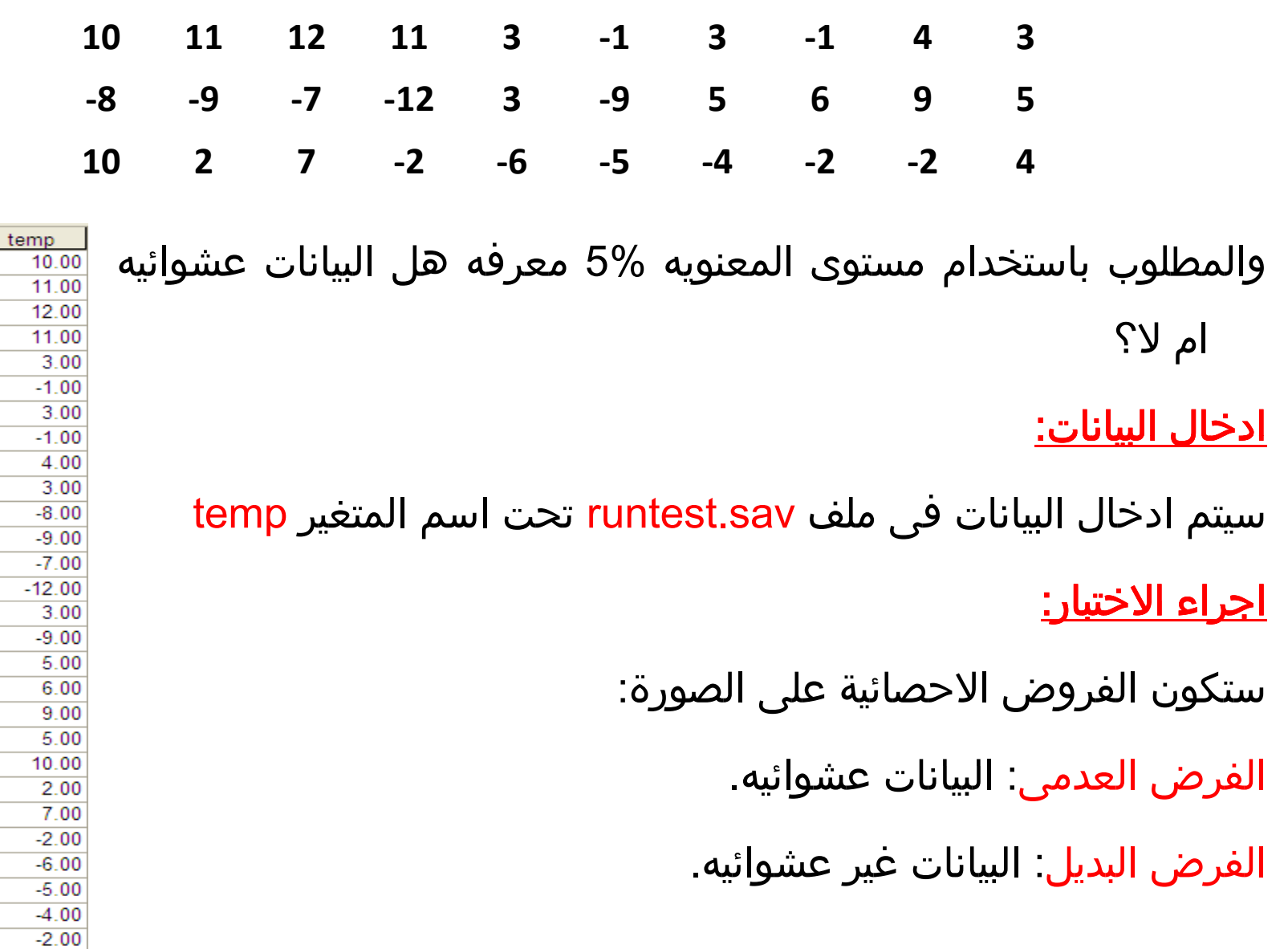

- لتنفيذ الاختبار باستخدام الحزمه SPSS نتبع الخطوات التاليه:
- .1 من قائمه Analyze نختار Nonparametric Tests
	- .2من القائمة المنسدله نختار Runs
	- 3. تظهر شاشه جديده بعنوان Run Tests
- Test Variable List لقائمة temp المتغير ننقل .4
- .5 من قائمه Point Cut نحدد نوع اختبار العشوائيه المراد استخدامه وليكن Median
	- .6نضغط على الاختيار Options

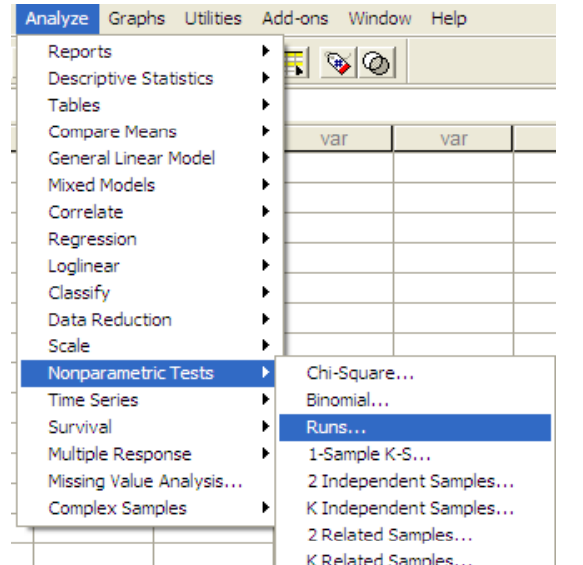

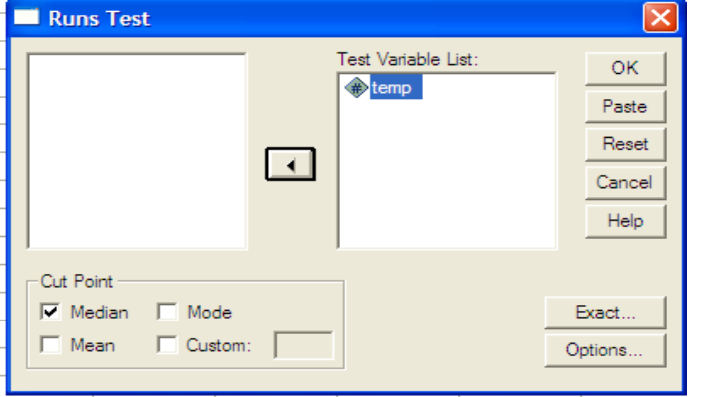

- $\overline{\mathsf{x}}$ **Runs Test: Options Statistics** Continue  $\nabla$  Descriptive  $\Box$  Quartiles Cancel Help Missing Values C Exclude cases test by test C Exclude cases listwise
- **Runs Test** Test Variable List: **OK**  $\bigcirc$  temp Paste Reset ⊡ Cancel Help Cut Point  $\nabla$  Median  $\nabla$  Mode Exact...  $\Box$  Mean Custom: | Options.

**NPar Tests**

- .7 تظهر شاشة جديده بعنوان :Test Runs Options نختار من قائمه Statistics الاختيار Descriptive
- .8 نضغط على Continue فنعود للشاشه السابقه
	- .9نضغط على OK فتظهر النتائج التاليه:

**Descriptive Statistics** 

|             | леми | 1Std. Deviation   Minimum   Maximum |  |
|-------------|------|-------------------------------------|--|
| <b>TOTT</b> |      |                                     |  |

الجدول الأول: بعنوان Descriptive Statistics ويحتوى على عدد القيم والوسط والانحراف المعياري وأقل وأكبر قيمة للمتغير temp

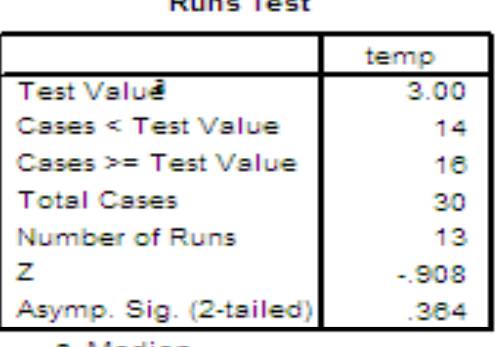

a. Median

#### <u>الجدول الثانى:</u>

بعنوان Test Run يحتوى على الوسيط وعدد القيم الاكبر من الوسيط والأقل منه وعدد القيم الكلى وعدد الدورات فى البيانات وايضا احصائى الاختبار -0.908=Z ومستوى المعنويه المحسوب 0.364= .Sig .Asymp وهى اكبر من 0.025 لذا سوف نقبل الفرض العدمى بان البيانات عشوائيه. ويمكن تكرار الاختبار باستخدام نقطه قطع اخرى مثل الوسط او المنوال. نقطه القطع هذه تستخدمها الحزمه فى حساب عدد الدورات وطول كل دوره والتى تعيبر أساس الاختبار.

9- اختبار ذى الحدين

# **Binomial Test**

- اختبار ذى الحدين يعتبر احد الاختبارات اللامعلميه وهو يساعد على اختبار هل البيانات المتاحه تتبع توزيع ذى الحدين Distribution Binomial ام لا؟ وذلك باحتمال معين.
- يفترض الاختبار ان تكون البيانات ثنائيه اى ان المتغير ياخذ قيمتين ويكون لدينا تكرارين مشاهدين مناظرين لقيم المتغير وباستخدام توزيع ذات الحدين نحصل على التكرارت المتوقعه المناظره للتكرارت المشاهده وذلك باحتمال يحدده المستخدم فى البرنامج.

وتكون الفروض الاحصائيه على الصورة التاليه:

الفرض العدمى: البيانات تتبع توزيع ذى الحدين بحتمال محدد مسبقا.

الفرض البديل: البيانات لا تتبع توزيع ذات الحدين.

<u>مثال 9</u>: بفرض ان القينا عمله معدنيه متوازنه 100 مره ورمزنا لظهور الوجه بالرمز 0 ولظهور الظهر بالرمز 1 وكانت لدينا التكرارات المشاهده التاليه:

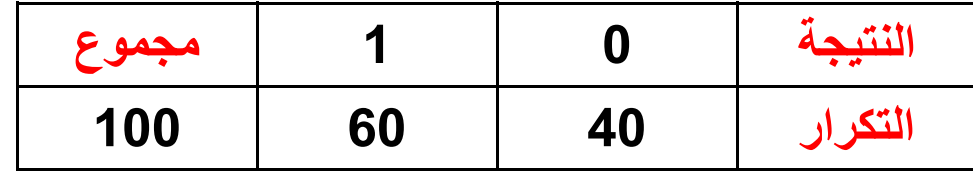

المطلوب اختبار الفرض القائل بان هذه النتائج تخضع لتوزيع ذات الحدين باحتمال 50%

فى هذه الحاله نحن هنا نختبر هل العمله متوازنه ام لا؟ لانها لو كانت متزنه فاننا سنحصل نظريا على نصف البيانات كصوره والنصف الاخر كظهر لقطعه العمله.

<u>اولا ادخال البيانات:</u>

يتم ادخال البيانات فى متغيرين freq , number المتغير الاول number يحتوى على الرقمين 0,1 والمتغير freq يحتوى على القيم المقابله للمتغير number ونخزن البيانات فى ملف binomial.sav

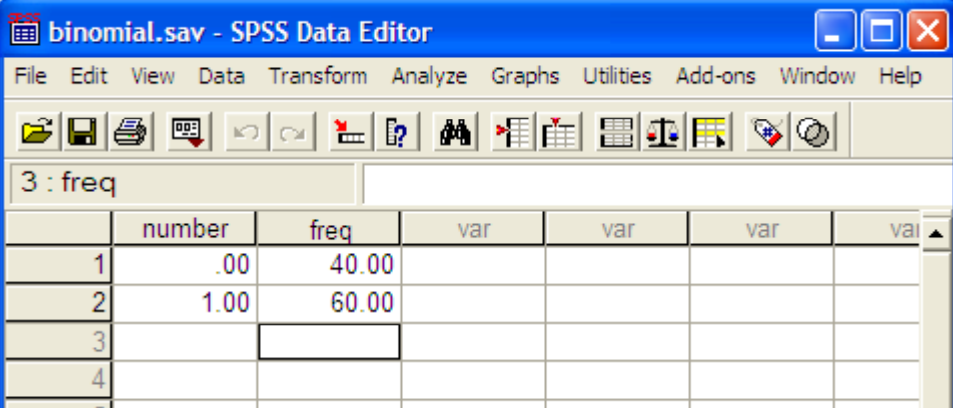

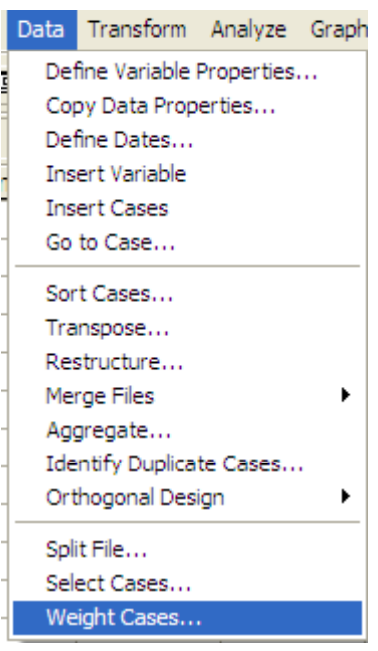

- يجب تحديد ان freq هو تكرار ( وزن ) للمتغير number باستخدام الخطوات التاليه:
	- .1 من قائمة Data نختار Cases Weight
	- 2. تظهر شاشه جديده بعنوان weight cases

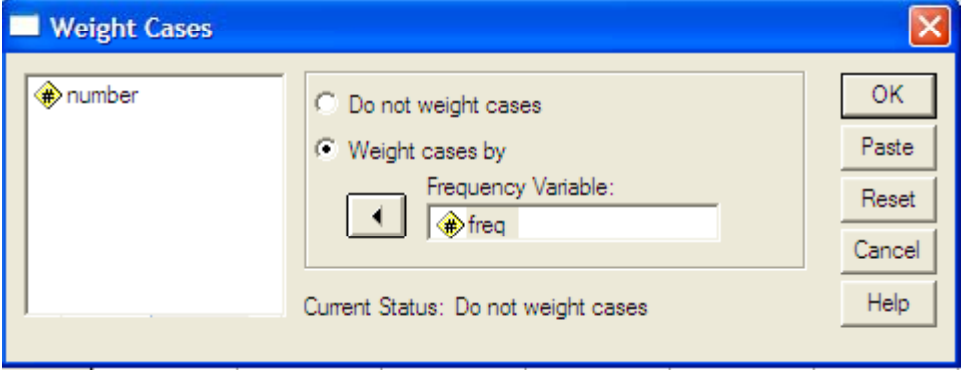

- .3 نضغط على :by cases Weight وننقل المتغير freq لخانه Frequency Variable:
- .4 نضغط OK فنعود للملف sav.binomial وقد تم تحديد ان freq هى تكرارت للمتغير number

ثانيا اجراء الاختبار:

الفروض الاحصائيه ستكون فى الصورة الفرض العدمى: البيانات تتبع توزيع ذى الحدين بحتمال 0.5 الفرض البديل: البيانات لا تتبع توزيع ذات الحدين.

وسنقوم باجراء هذا الاختبار باستخدام حزمه SPSS تبعا للخطوات التاليه:

- Analyze Graphs Utilities Add-ons Window Help Reports म ⊗∣ञ **Descriptive Statistics**  $\mathbf{r}$ Tables Compare Means  $\blacktriangleright$ var var General Linear Model  $\mathbf{r}$ Mixed Models  $\blacktriangleright$ Correlate  $\mathbf{r}$ Regression ٠ Loglinear × Classify  $\blacktriangleright$ Data Reduction  $\blacktriangleright$ Scale Nonparametric Tests Chi-Square... **Time Series** Binomial. Survival Runs... Multiple Response 1-Sample K-S... Missing Value Analysis... 2 Independent Samples... Complex Samples K Independent Samples... 2 Related Samples... K Related Samples...
- .1 من قائمة Data نختار Nonparametric **Tests** 
	- .2من القائمة المنسدله نختار Binomial
	- .3تظهر شاشه جديده بعنوان Binomial Test
- .4 ننقل المتغير number لقائمه Variable Test List:
- .5 من قائمه Dichotomy Define نختار Get from Data
- .6 من خانه Proportion Test نحدد قيمه معلمه ذات الحدين 0.50
- .7 نضغط على الاختيار Options تظهر شاشه Binomial Test: Options بعنوان جديده

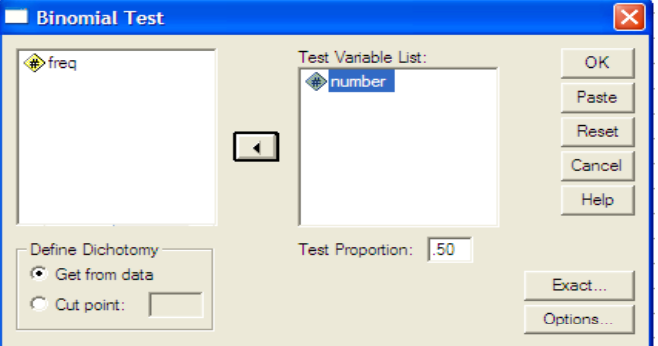

**OK** 

Paste

Continue

Cancel Help

- .8نختار Descriptive من قائمه Statistics
- .9 نضغط على Continue فنعود للشاشه السابقه
	- .10 نضغط Ok فتظهر النتائج التاليه

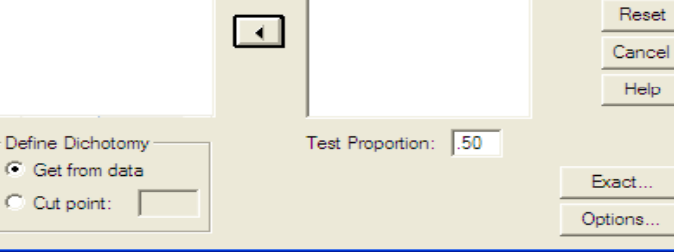

Test Variable List:

number

#### **NPar Tests**

**Binomial Test: Options** 

 $\nabla$  Descriptive  $\Box$  Quartiles

Exclude cases test-by-test Exclude cases listwise

**Statistics** 

**Binomial Test** 

**A** freq

Missing Values

**Descriptive Statistics** 

|          | viean | Std. Deviation   Minimum   Maximum |  |
|----------|-------|------------------------------------|--|
| inumber. | រងាតត |                                    |  |

الجدول الأول: بعنوان Statistics Descriptive يعرض عدد القيم والوسط والانحراف المعيارى واقل واكبر قيمة للمتغير number

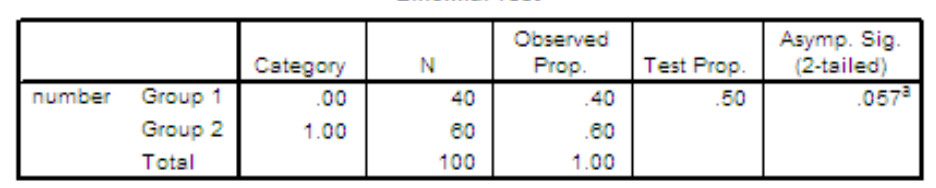

**Binomial Test** 

#### **NPar Tests**

a. Based on Z Approximation.

#### <u>الجدول الثانى:</u>

بعنوان Test Binomial ويعطى حالات المتغير number وعدد القيم المناظره لكل حاله والاحتمال المشاهد المناظر لكل قيمه وقيمه الاحتمال المعطى 0.5 واخيرا مستوى المعنويه المحسوب0.057= .Sig .Asymp وهى اكبر من 0.025 لذا سوف نقبل فرض العدم بان البيانات تتوزع تبعا لتوزيع ذى الحدين بمعلمه 0.5 يمكن تكرار الاختبار السابق مع تغير قيمه معلمة ذات الحدين لتكون 0.4 بدلا من 0.5

Test Variable List:

Test Proportion: 0.4

number

 $\rightarrow$ 

×

OK.

Paste Reset

Cancel Help

Exact...

Options..

فاننا نحصل على النتائج التاليه:

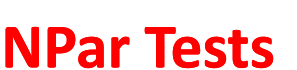

**Binomial Test** 

Define Dichotomy **G** Get from data

Cut point:

**<sup>O</sup>**freq

**Descriptive Statistics** 

|                 | лемиг | Std. Deviation   Minimum   Maximum |  |
|-----------------|-------|------------------------------------|--|
| i muummin vaari |       |                                    |  |

<mark>الجدول الأول:</mark> بعنوان Descriptive Statistics يعرض عدد القيم والوسط والانحراف المعيارى واقل واكبر قيمة للمتغير number

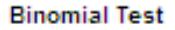

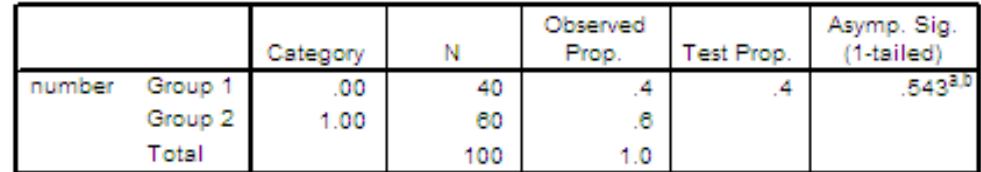

8. Alternative hypothesis states that the proportion of cases in the first group < .4.

b. Based on Z Approximation.

#### <u>الجدول الثانى:</u>

بعنوان Binomial Test ويعطى حالات المتغير number وعدد القيم المناظره لكل حاله والاحتمال المشاهد المناظر لكل قيمه وقيمه الاحتمال المعطى 0.4 واخيرا مستوى المعنويه المحسوب0.543 .Asymp. Sig وهى اكبر من 0.025 لذا سوف نقبل فرض العدم بان البيانات تتوزع تبعا لتوزيع ذى الحدين بمعلمه 0.4 يمكن اجراء اختبار ذى الحدين لبيانات غير موضوعه فى جدول تكراري.

 بفرض اننا نريد اجراء اختبار ذى الحدين بفرض ان نصف البيانات تقل عن صفر والنصف الاخر يزيد عنه لكى نقوم بذلك سوف تختلف طريقه الاختبار عما سبق. <u>مثال 10</u>: (بالعودة لبيانات مثال 8)

بفرض ان لدينا البيانات التاليه وهى خاصه بدرجات الحراره خلال 30 يوما:

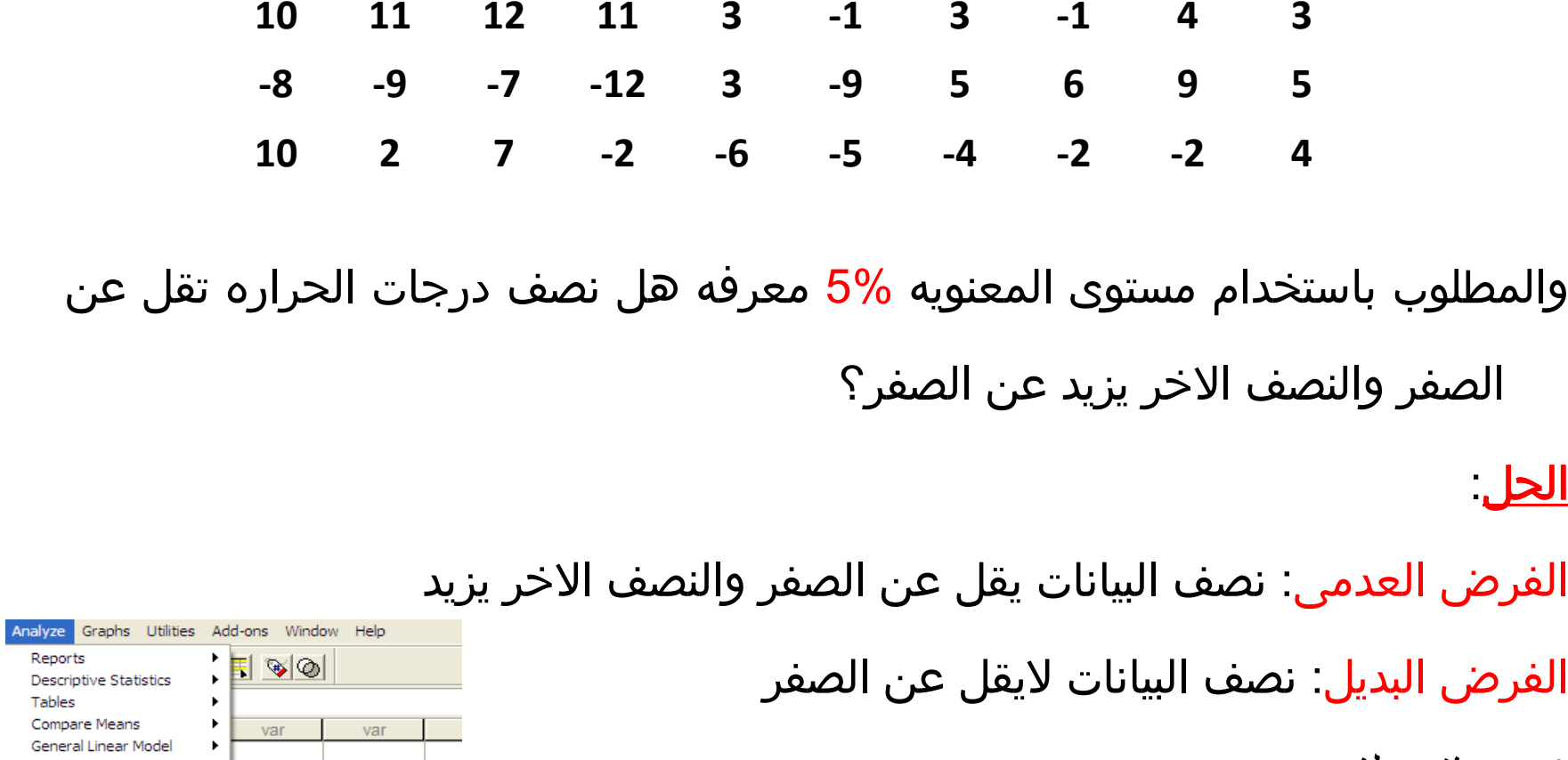

- $\tt runtest.sav$  بفتح ملف  $1$
- .2Nonparametric Tests نختار Nonparametric Tests

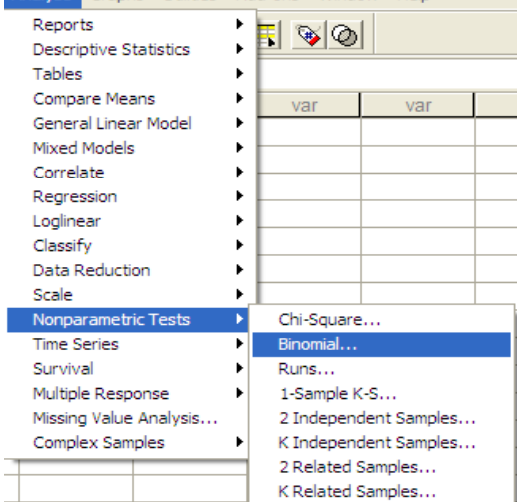

- .3من القائمة المنسدله نختار Binomial
- .4تظهر شاشه جديده بعنوان Test Binomial
- .5 ننقل المتغير temp لقائمه Variable Test List:
- .6 من قائمه Dichotomy Define نختار Cut Point وسنحدد نقطعة القطع بالرقم 0.0 لكى يقسم المتغير الى قسمين اولها اكبر من الصفر والثانى أقل من الصفر
- .7 من خانه Proportion Test نحدد قيمه معلمه ذات الحدين 0.50
- .8 نضغط على الاختيار Options تظهر شاشه Binomial Test: Options جديده بعنوان

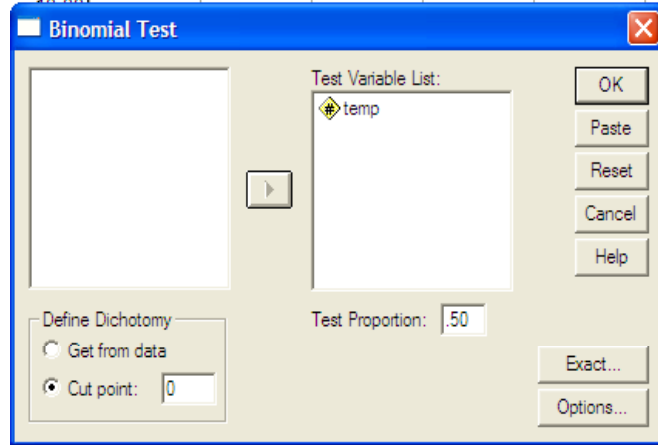

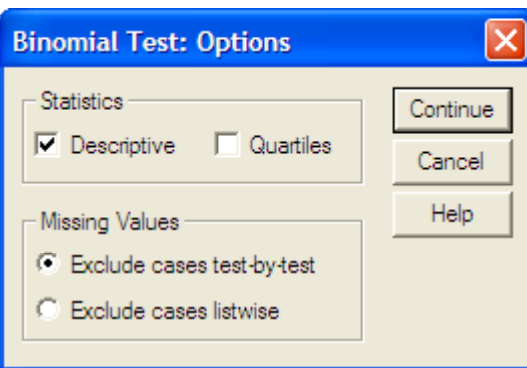

OK

Paste

 $\propto$ 

- .9نختار Descriptive من قائمه Statistics
- .10 نضغط على Continue فنعود للشاشه السابقه
	- 11. نضغط <mark>Ok</mark> فتظهر النتائج التاليه

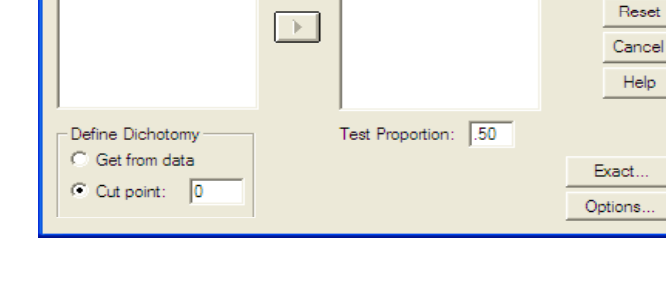

Test Variable List:

temp

### **NPar Tests**

**Binomial Test** 

#### **Descriptive Statistics**

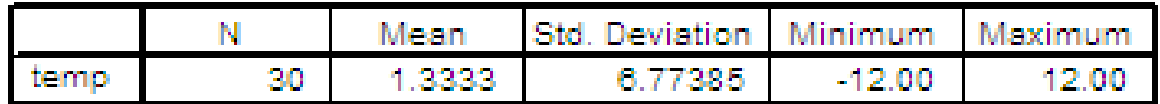

الجدول الأول: بعنوان Descriptive Statistics يعرض عدد القيم والوسط والانحراف المعيارى واقل واكبر قيمة للمتغير temp

### **NPar Tests**

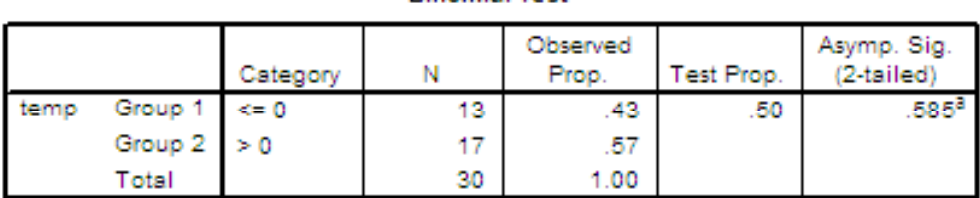

**Rinomial Test** 

a. Based on Z Approximation.

#### <u>الجدول الثانى:</u>

بعنوان Test Binomial ويعطى حالات المتغير temp وعدد ونسب القيم التى تقل عن الصفر وايضا التى تزيد عن الصفر وقيمه الاحتمال المعطى 0.5 واخيرا مستوى المعنويه المحسوب0.585= .Sig .Asymp وهى اكبر من 0.025 لذا سوف نقبل فرض العدم نصف البيانات يقل عن الصفر والنصف الاخر يزيد الصفر.

# **Thank You**

# **amelsayed@mans.edu.eg**